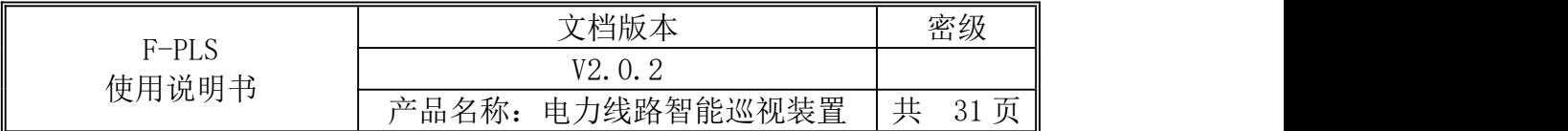

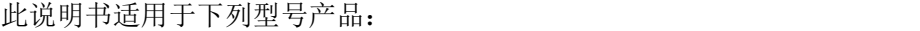

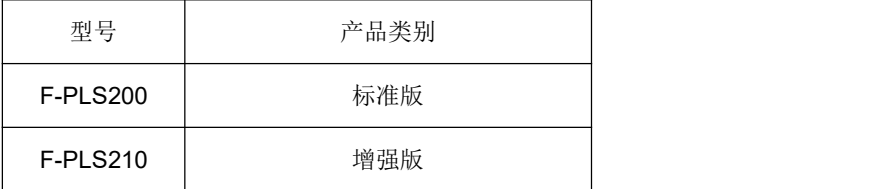

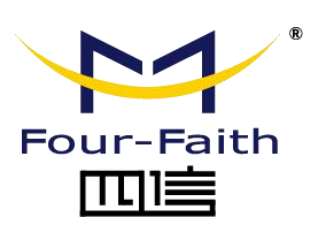

客户热线:400-8838 -199 电话:+86-592-6300320 传真:+86-592-5912735 网址: [www.four-faith.com](http://www.four-faith.com) 地址:厦门集美软件园三期 A06 栋 11 层

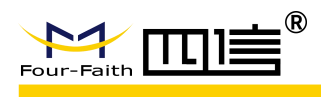

# 文档修订记录

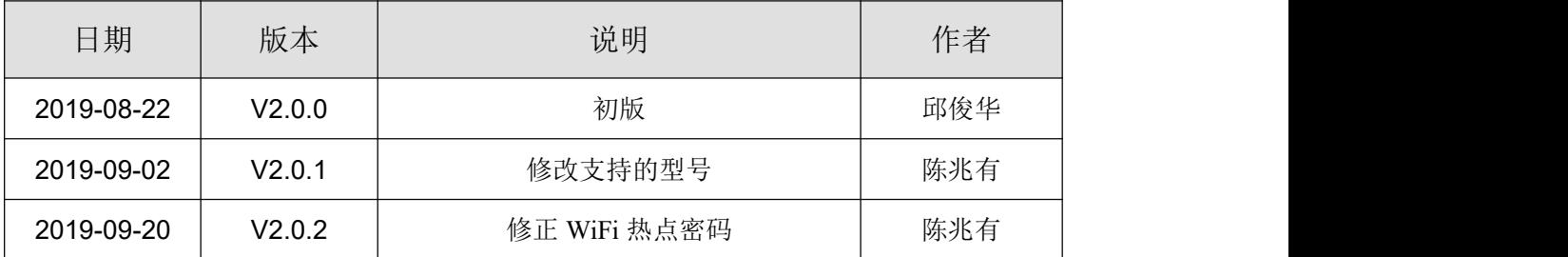

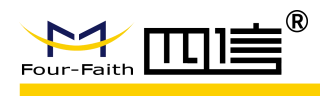

## 著作权声明

本文档所载的所有材料或内容受版权法的保护,所有版权由厦门四信通信科技有限公司 拥有,但注明引用其他方的内容除外。未经四信公司书面许可,任何人不得将本文档上的任 何内容以任何方式进行复制、经销、翻印、连接、传送等任何商业目的的使用,但对于非商 业目的的、个人使用的下载或打印(条件是不得修改,且须保留该材料中的版权说明或其他 所有权的说明)除外。

### 商标声明

Four-Faith、四信、 トイン トイン エンジン (THREAD ) A 均系厦门四信通信科技有限公司 注册商标,未经事先书面许可,任何人不得以任何方式使用四信名称及四信的商标、标记。

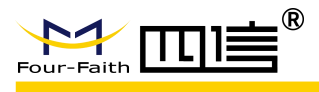

产品外形图

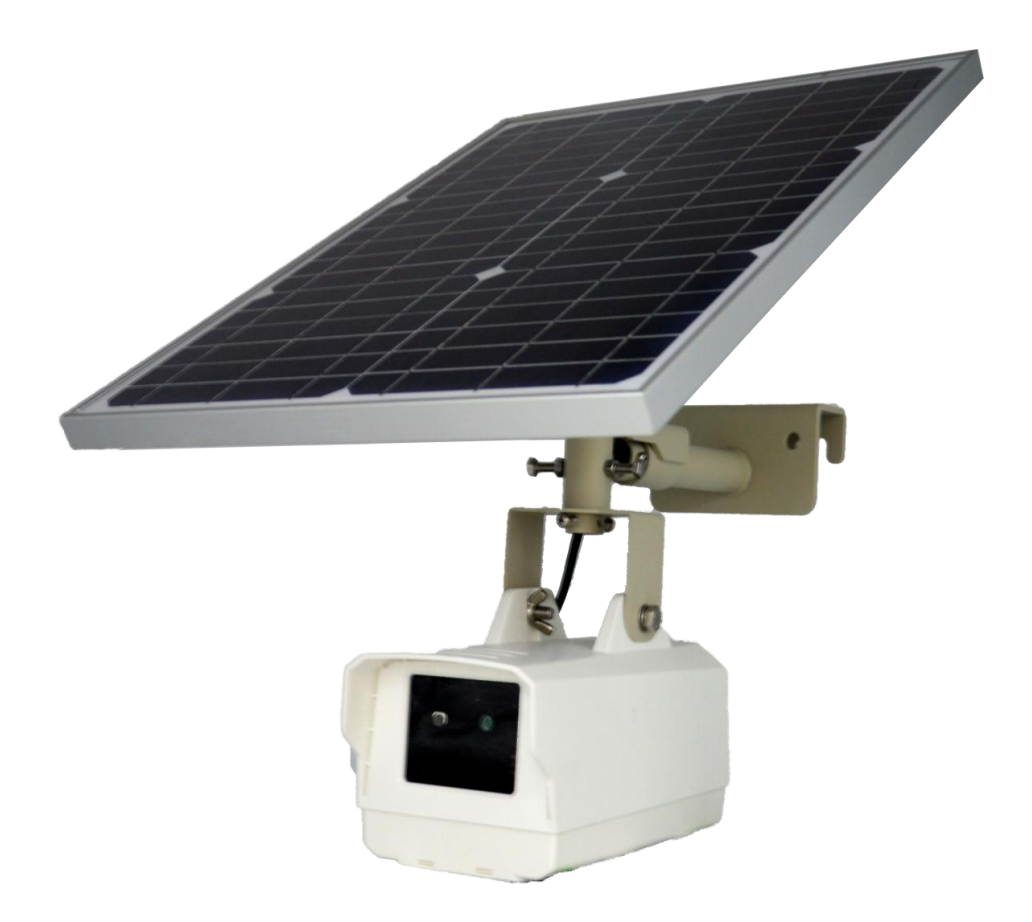

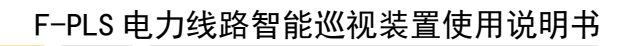

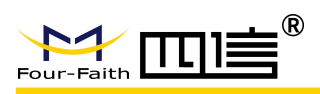

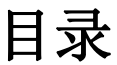

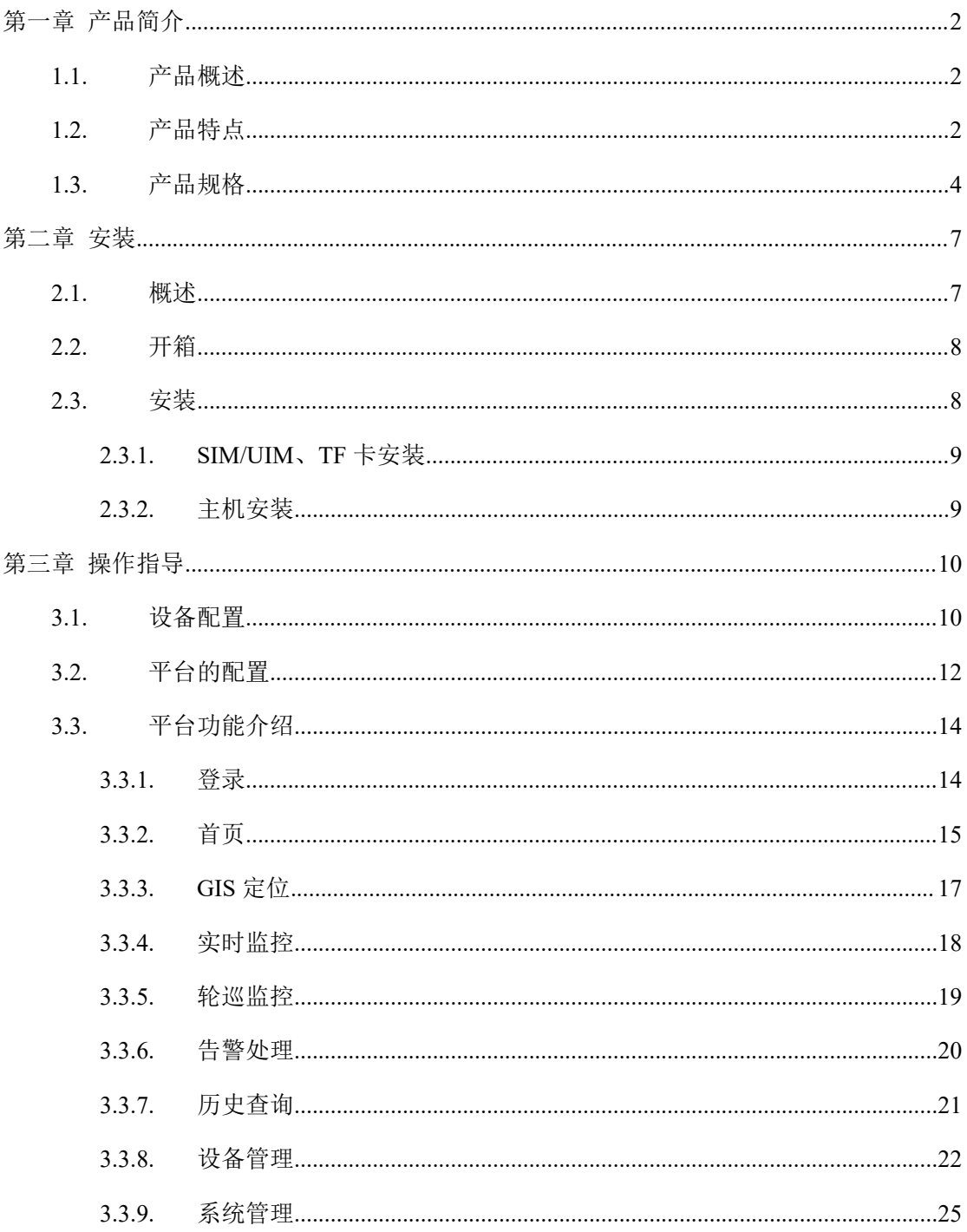

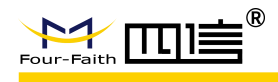

# <span id="page-5-0"></span>第一章 产品简介

# <span id="page-5-1"></span>**1.1.**产品概述

F-PLS 电力线路智能巡视装置是电力设施在线监测系统的重要组成部分,终端利用图像 采集、数据解算、远程控制等技术为用户提供一套智能、可视的电力设施实时状态监测方案。

F-PLS 采用高性能 64 位处理器, 以安卓操作系统为支撑平台, 具备 2G/3G/4G 通信、 GPS 定位、433MHz 接入、图像识别、导线测温、环境监测、语音播报等功能,是电力行 业在线监控的最佳选择。

该产品已广泛应用于输电监控、变电监控和配电监控领域,尤其用于线路走廊附近易发 生爬杆偷盗、超高作业、挖沙取土、开山放炮、围堰挖塘、焚火燃烧等违法违章行为和大雪 覆冰、暴雨袭、滑坡等自然灾害的地方。

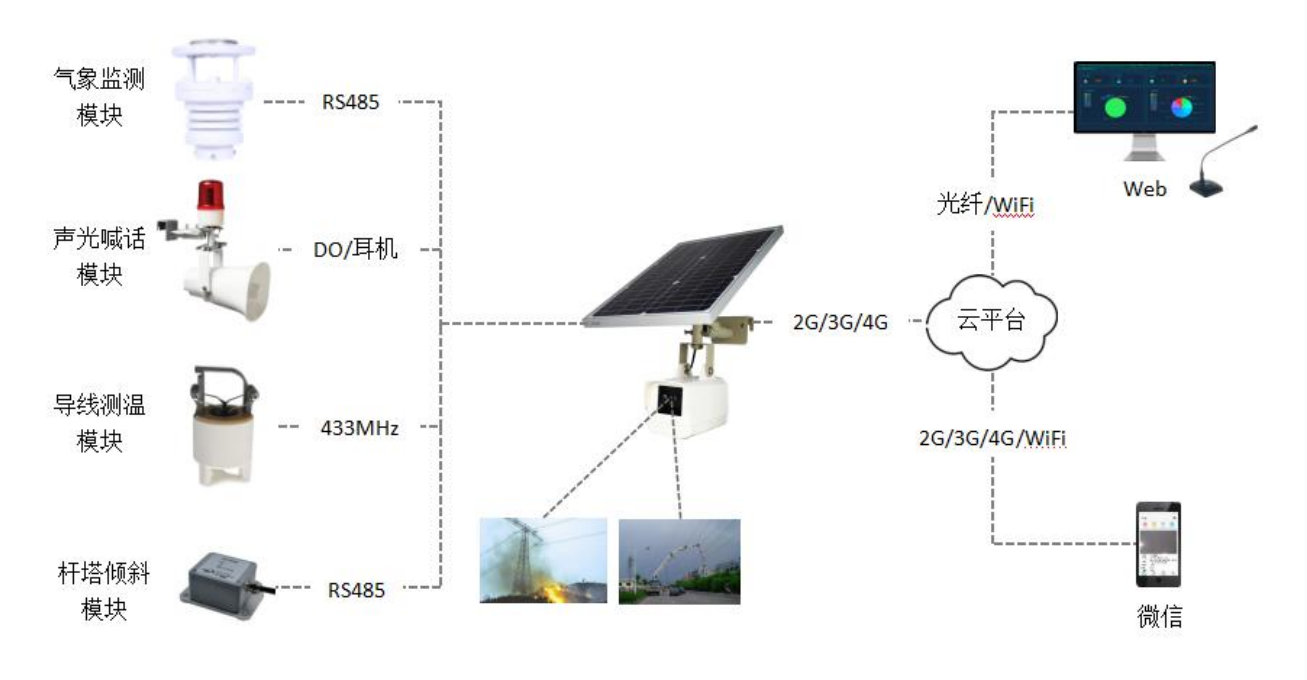

典型应用如图 1 所示:

图 1 典型应用

# <span id="page-5-2"></span>**1.2.**产品特点

- 应用设计
	- 采用高性能工业级 64 位处理器

**2** / **31**

Add:厦门市集美区软件园三期诚毅大街 370 号 A06 栋 11 层

http: //www.four-faith.com 客服热线: 400-8838-199 Fax: 0592-5912735

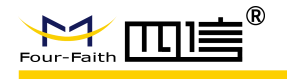

- 采用专业的电源设计, 具备欠压、过压、过流、反接、短路、浪涌等保护功能
- 采用专制电源线,紧固不脱落
- 采用不锈钢金属支架
- 采用防尘防水设计, IP67 防护等级
- "太阳能+电池+超级电容"多电源设计
- 电池续航能力达 30 天
- 采用航空头接口,紧固不脱落

#### > 稳定可靠

- WDT 看门狗设计, 保证系统稳定
- 采用完备的防掉线机制,保证终端永远在线
- 采用 eMMC FLASH 存储, 保证数据高速读写及安全稳定
- 拍照为主、视频为辅,在线率高、通信故障率低
- 无光照条件连续工作 30 天
- 8年整机寿命
- 30000 小时 MTBF
- 2G/3G/4G 天线、GPS 天线、WIFI 天线、433MHz 天线内置

#### > 标准易用

- 支持国网在线监测规约、国网加密、南网在线监测规约
- 符合国网、南网输电在线监测技术规范
- 上电即进入工作状态
- 提供 RS232 (或 RS485)、DI、DO、12VDC 接口,可直接扩展其它线路监测设备
- 具备 WiFi 热点,无线配置参数
- 一体化设计,体积小、重量轻,结构紧凑

### 功能强大

- 本地存储支持 EMMC FLASH 、TF 卡(可选)
- 支持 GPS/北斗/GLONASS 定位功能
- 支持 802.11a/ b/g/n/ac WIFI 网络
- 内置 RTC, 支持 NTP
- 支持定时拍照,远程手动拍照,定时拍照时间可设置
- 支持定时录像,远程手动录像,定时录像时间可设置
- 支持实时视频功能(可选)
- 支持夜视功能(可选)

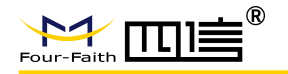

- 支持变焦功能(可选)
- 支持杆塔倾斜监测功能(可选)
- 支持导线温度监测功能(可选)
- 支持云台控制功能(可选)
- 支持气象监测功能(可选)
- 支持声光报警功能(可选)
- 支持远程喊话功能(可选)
- 支持 WiFi 热点网页配置参数功能
- 支持远程状态监控、参数配置、程序升级功能
- 支持国网在线监测规约、国网加密要求、南网在线监测规约支持智能在线保持、掉线重 连、异常恢复功能

## <span id="page-7-0"></span>**1.3.**产品规格

### 无线参数

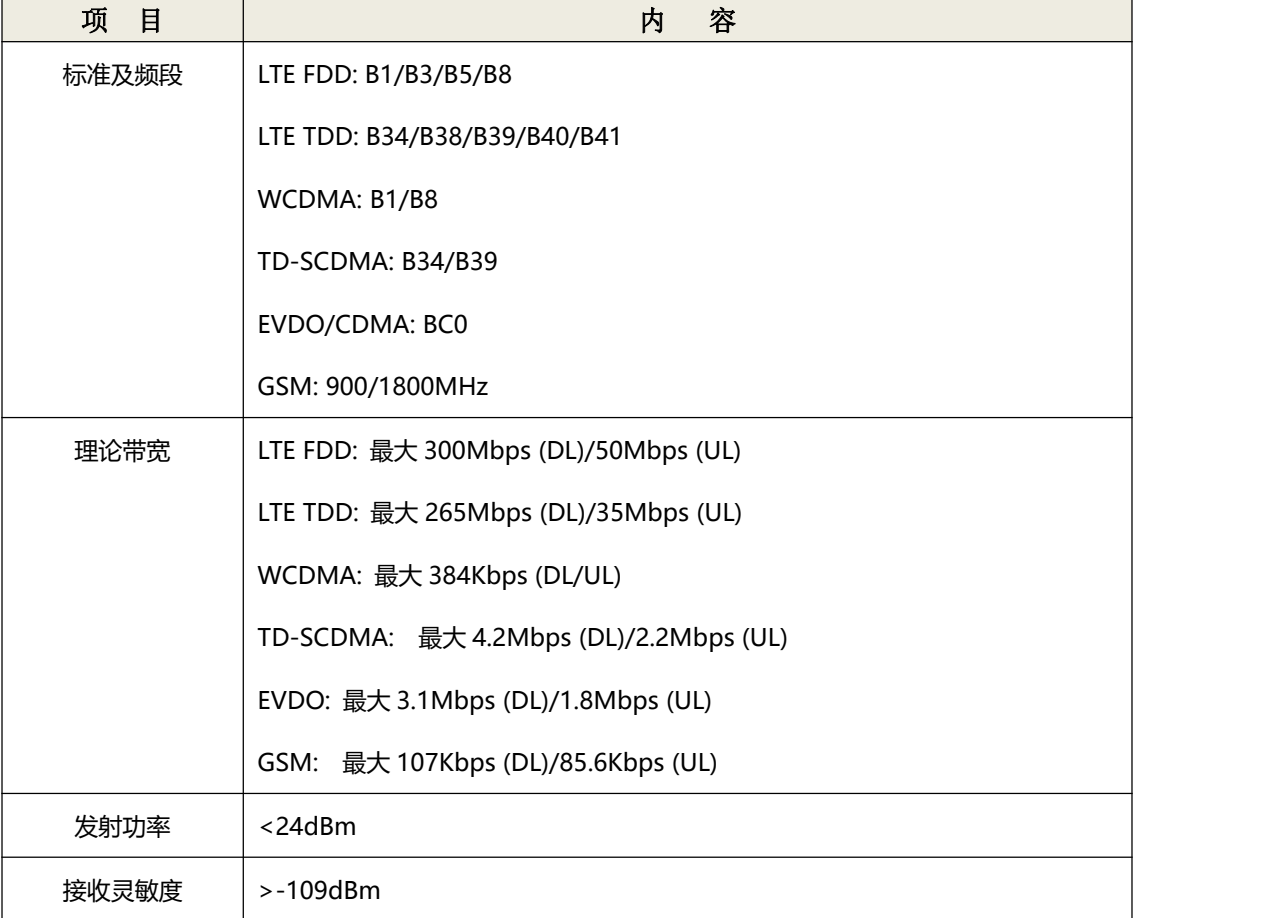

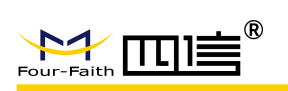

**GNSS** 参数

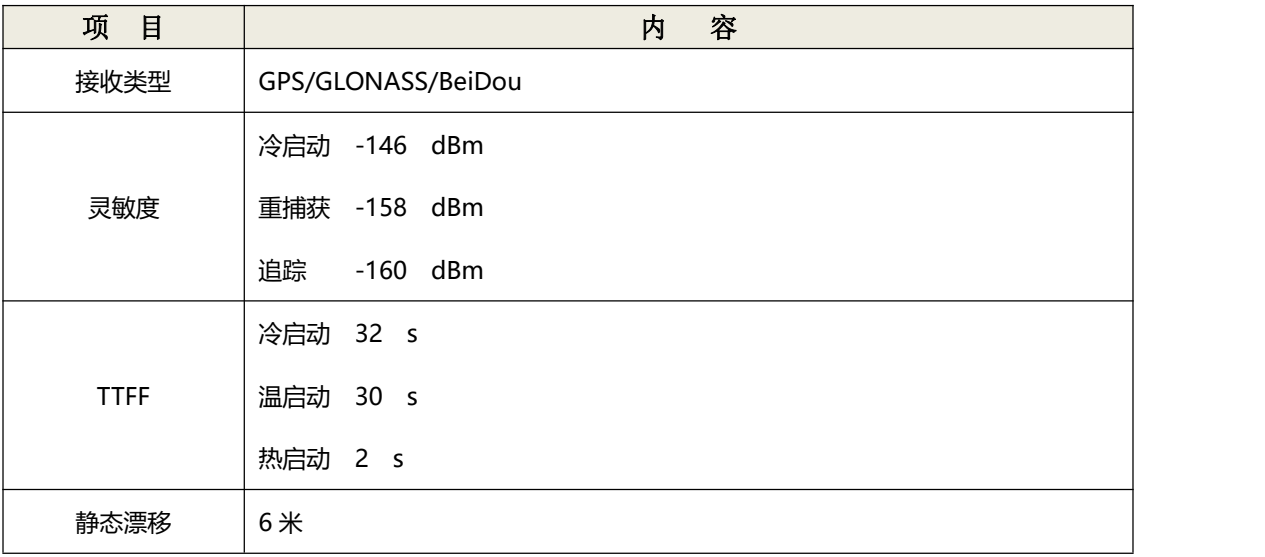

### **WIFI** 参数

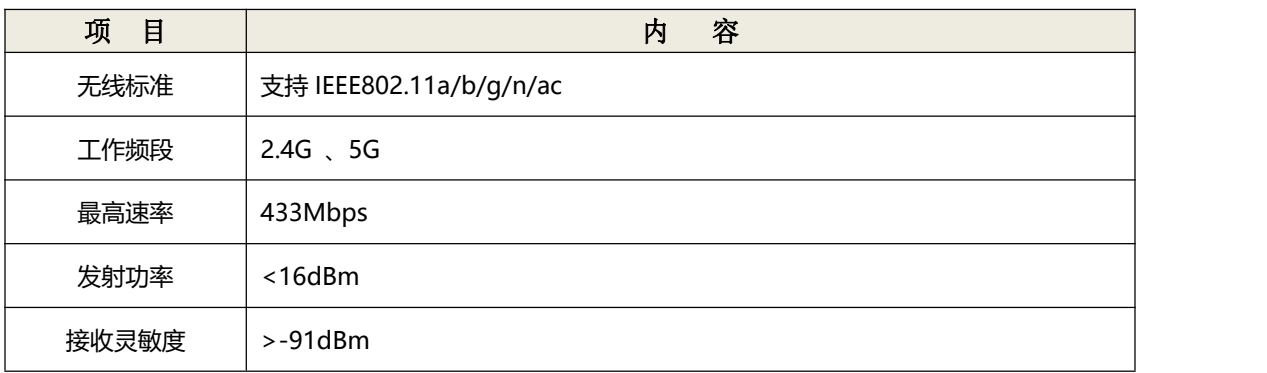

### 硬件系统

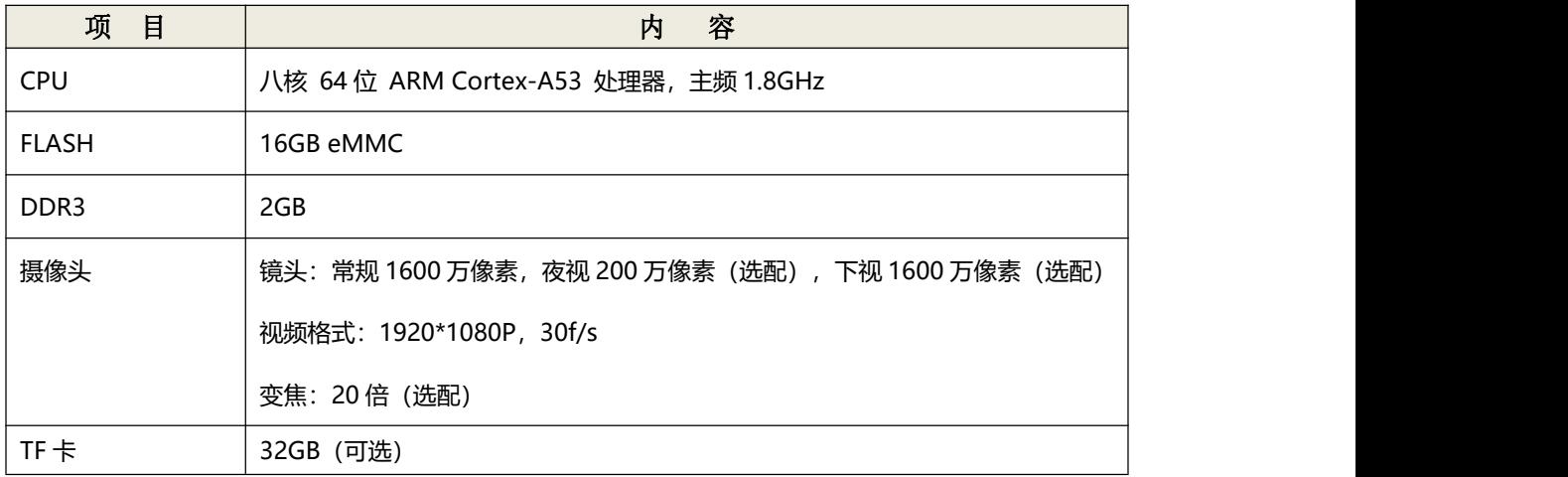

**5** / **31**

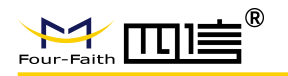

软件系统

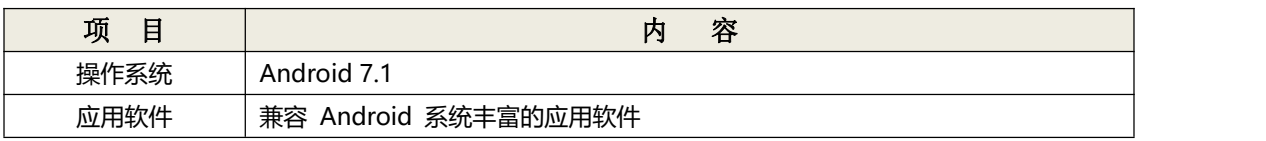

### 接口类型

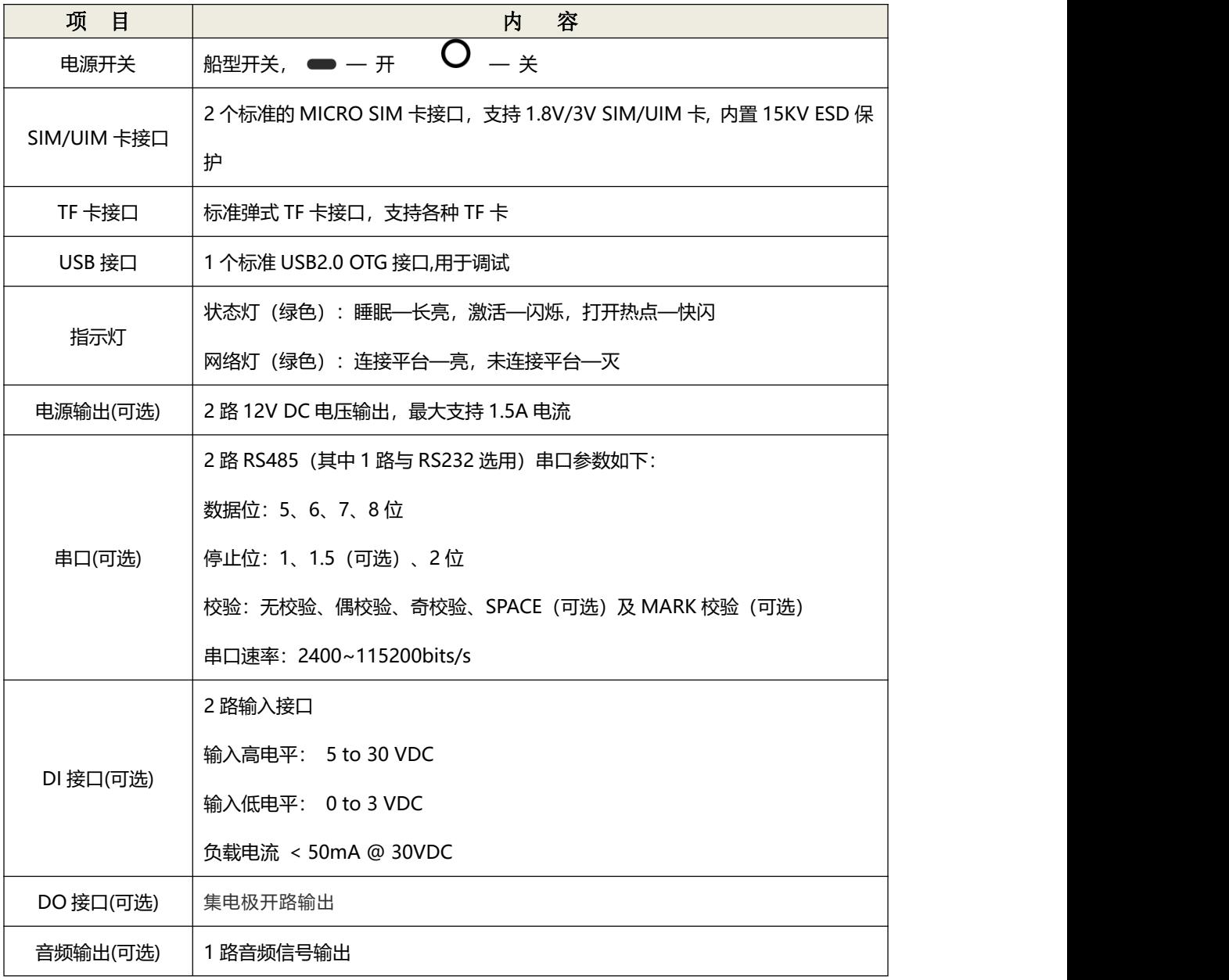

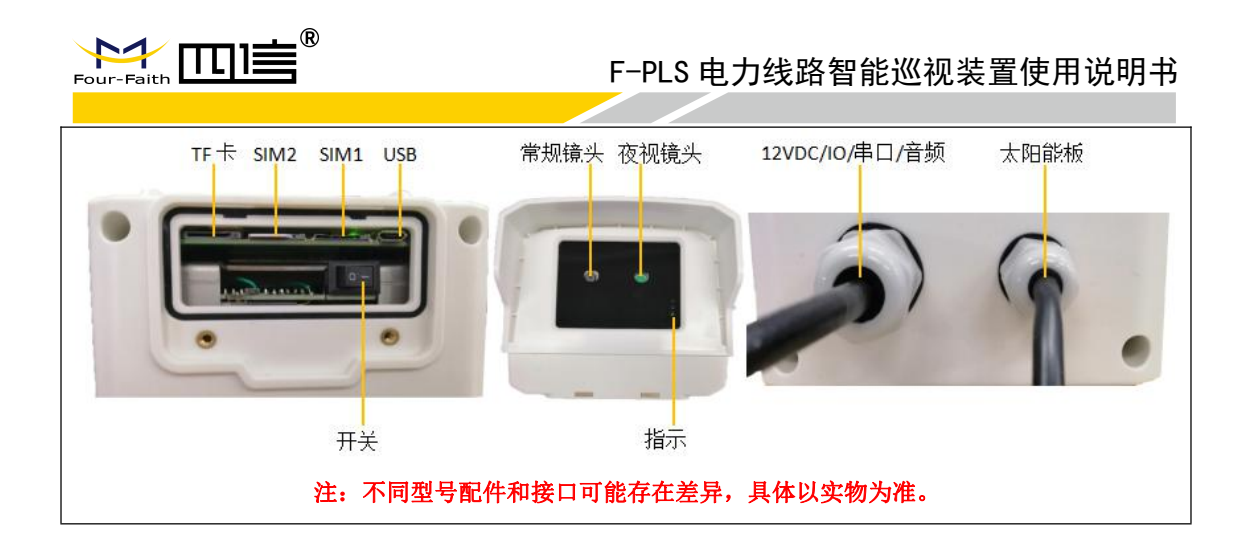

### ▶ 供电

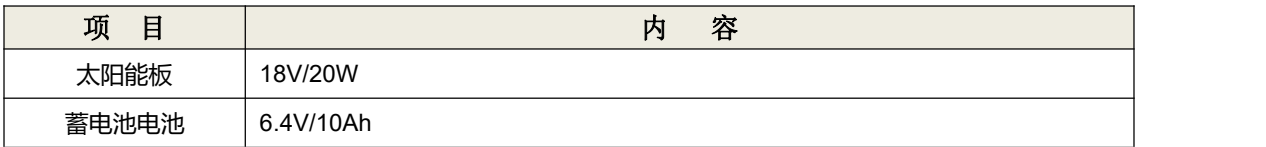

### 物理特性

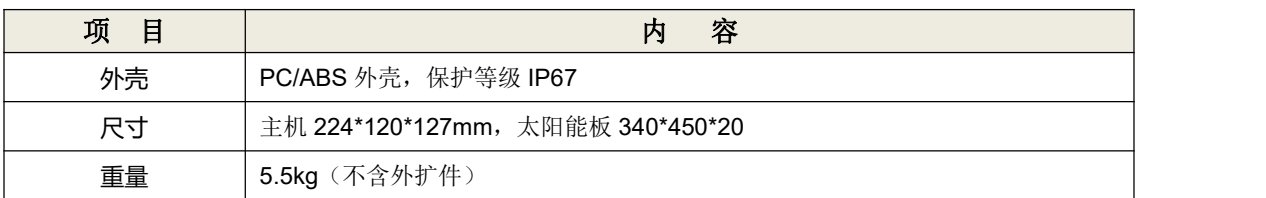

### 其他参数

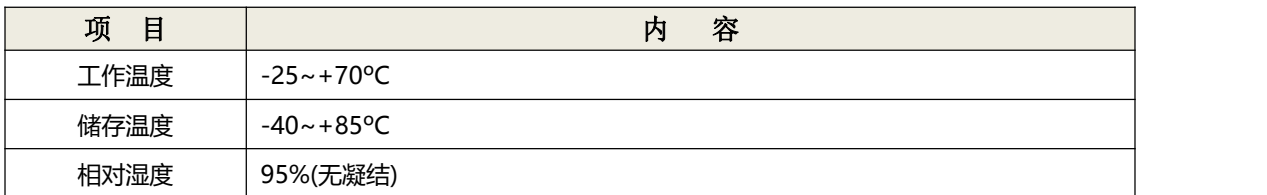

# <span id="page-10-0"></span>第二章 安装

# <span id="page-10-1"></span>**2.1.**概述

F-PLS 必须正确安装方可达到设计的功能,通常设备的安装必须在本公司认可合格的工 程师指导下进行。

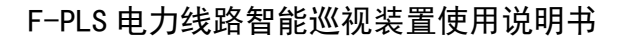

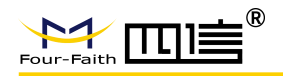

# <span id="page-11-0"></span>**2.2.**开箱

为了安全运输,通常需要合理的包装,当您开箱时请保管好包装材料,以便日后需要转 运时使用。

### 箱内清单如下:

- 主机 1 套
- 太阳能板 1 块
- 安装挂钩 2 根
- 倾斜模块 1 个(选配)
- 气象模块 1 个(选配)
- 声光模块 1 个(选配)
- 测温模块 1 个(选配)
- 云台模块 1 个(选配)
- <span id="page-11-1"></span>合格证、保修卡 1 册

## **2.3.**安装

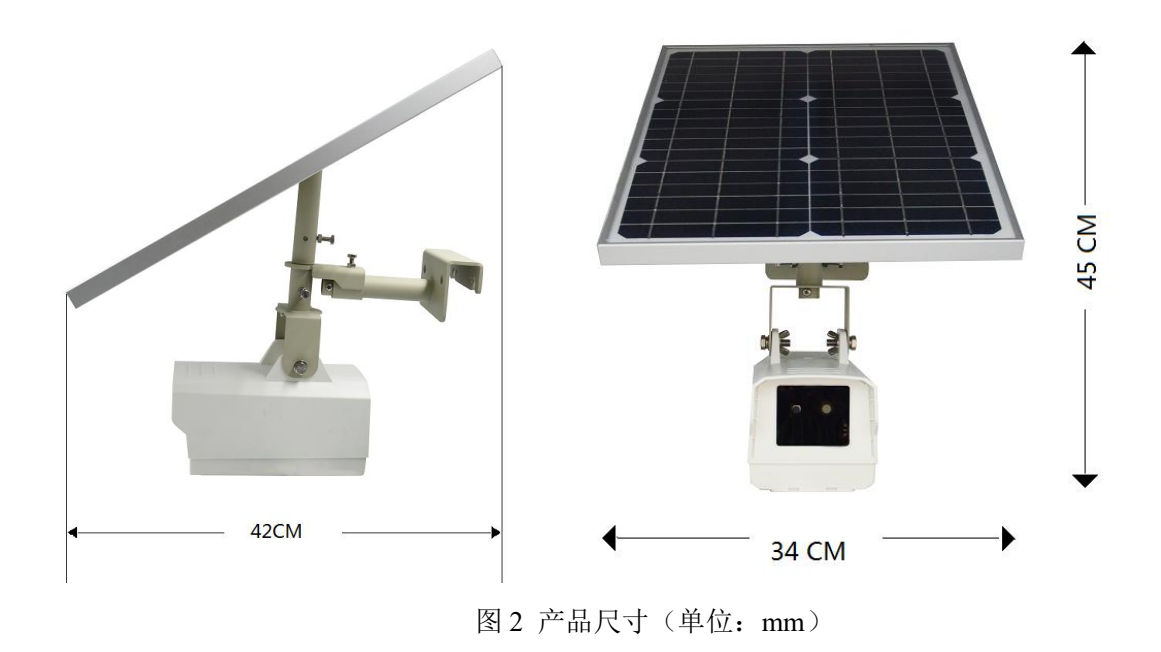

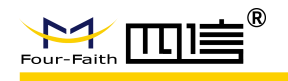

## 2.3.1. SIM/UIM、TF 卡安装

<span id="page-12-0"></span>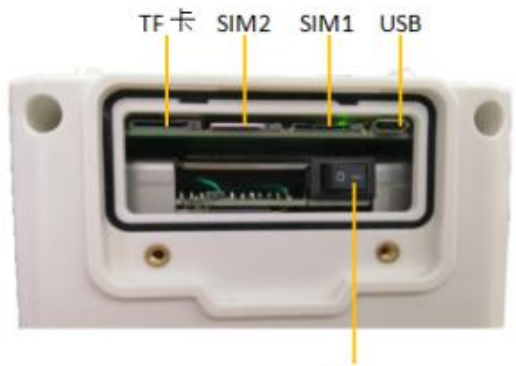

开关

图 3 SIM/UIM、TF 卡安装示意图

### 安装步骤:

- 拧开卡盖两颗螺丝,卸下卡盖
- 关闭电源开关(禁止带电安装 SIM/UIM、TF 卡)
- > 安装 SIM/UIM、TF 卡(SIM/UIM、TF 卡的金属接触面朝下)
- 开启电源开关
- <span id="page-12-1"></span>> 装上卡盖,锁上螺丝

### 2.3.2. 主机安装

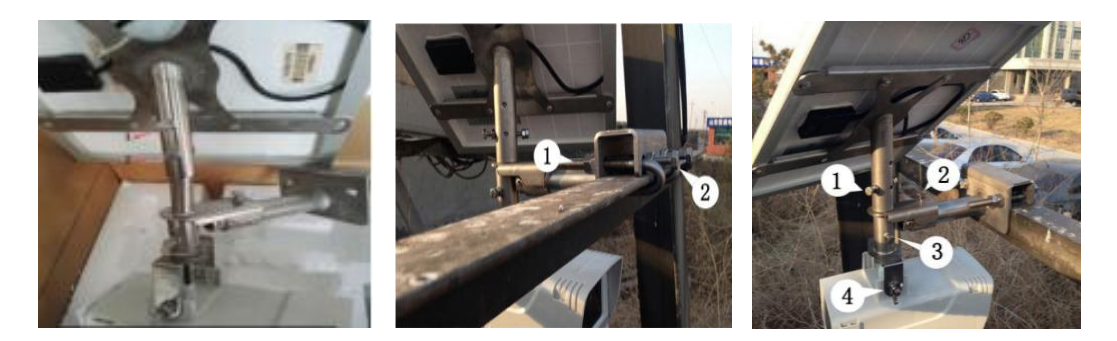

图 4 图 5 图 6

#### 安装步骤:

- ▶ 如图 4, 将太阳能板线缆抽出固定至板后面与框架的边缘处, 将 1、2 号螺丝锁紧。
- 根据电力线路方向预调太阳能板及主机方向。
- 使用手机或 PC 配置好设备参数。(参考 3.1)

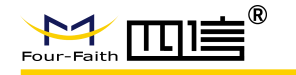

- ▶ 如图 5, 用两个螺杆挂钩勾住角铁, 将 1、2 号螺丝锁紧。
- ▶ 如图 6, 将太阳能板角度和摄像机角度调整好, 锁紧 1,2,3,4 号螺丝。

#### 注意事项:

- > 摄像机方向: 水平或偏下, 严禁朝上, 线/塔周围侧隐患区域(如施工场地、堆积 物、水塘、火灾等)处于图像中央。
- > 太阳能板方向: 太阳能板南偏西 10°, 在避免遮挡前提下, 以朝南为主。
- 安装高度:首先控制在导线弧垂最低点安装为最佳拍照角度,尽量安装在高处以防 被盗,尽量选用横撑安装。

# <span id="page-13-0"></span>第三章 操作指导

## <span id="page-13-1"></span>**3.1.** 设备配置

### 配置步骤:

- 安装好 SIM、TF 卡(参考第 2.3.1)。
- > 使用磁铁靠近干簧管的位置(如图7),激活设备 WiFi 热点(名称:F-PLS200 \*\*\*\*\*\*, 其中 \*\*\*\*\*\*为出厂编号)。

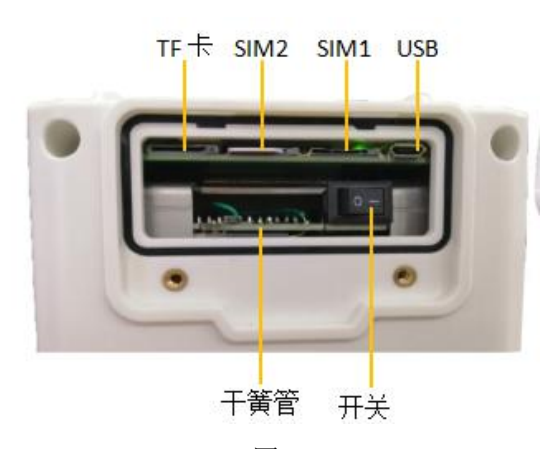

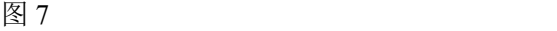

- 使用电脑或手机 WiFi 连接热点(默认密码:12345678)。
- > 使用浏览器输入: <http://192.168.43.1:8088/>。
- 登录热点网页,默认用户名及密码为 admin。

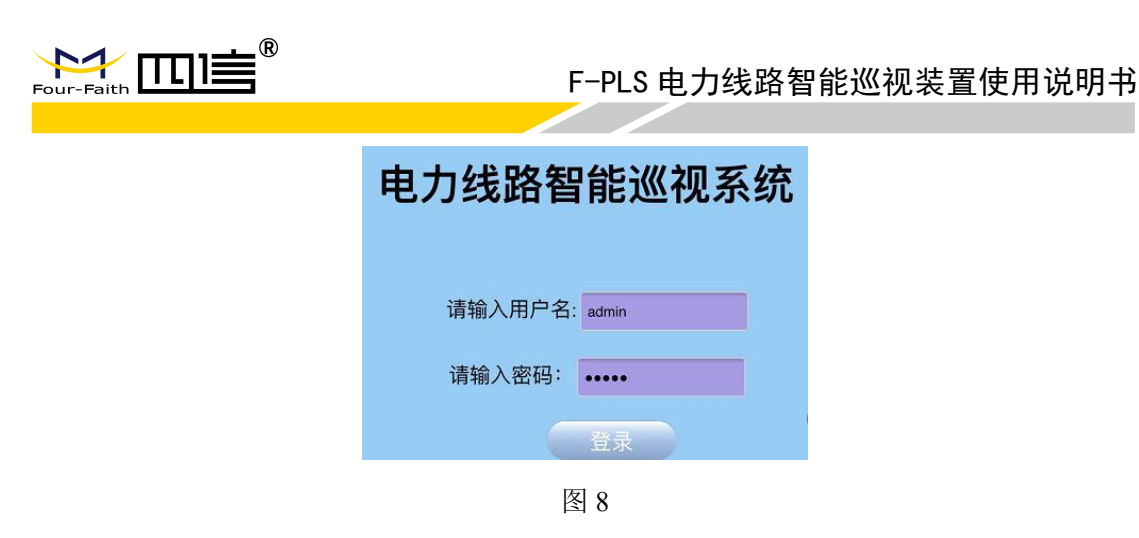

> 设置"网络信息"页面的服务器 IP 和服务器端口(如: 四信平台服务器 IP: 212.64.11.125,端口:1910)。

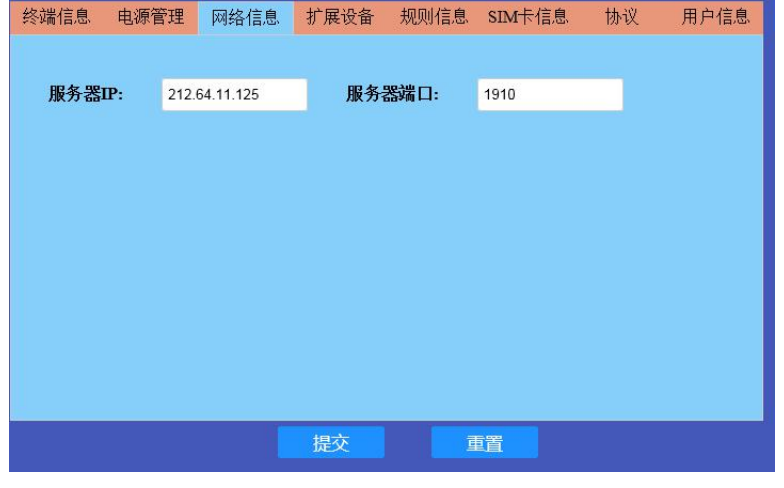

图 9

▶ 在"规则信息"中设置好拍照/录像、数据采集参数。

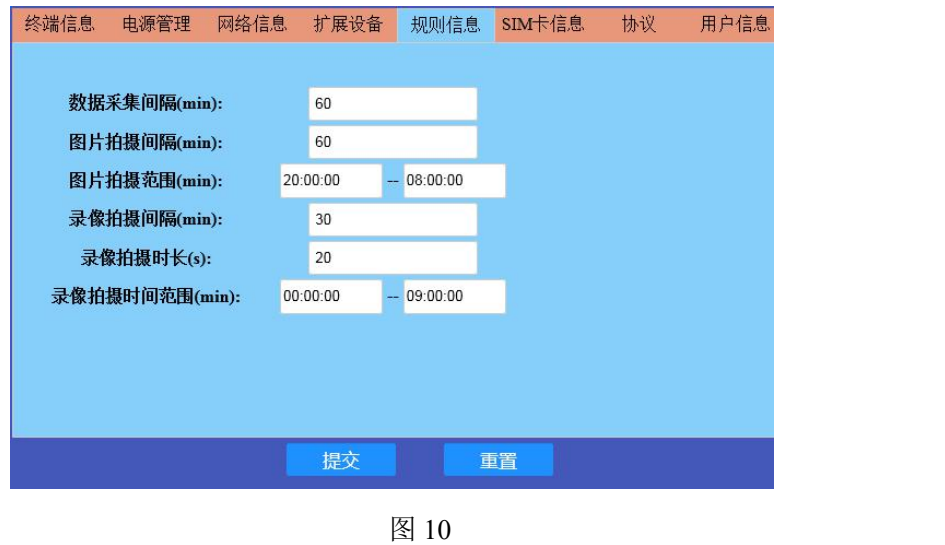

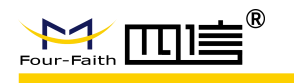

<span id="page-15-0"></span>点击提交,并重启设备,使配置生效。

# **3.2.**平台的配置

### 配置步骤:

> 准备一台 PC, 在浏览器中输入 <https://cs.four-faith.net/ffem-admin/login.html>, 并登 陆系统。(初始账号、密码请联系我司工作人员)

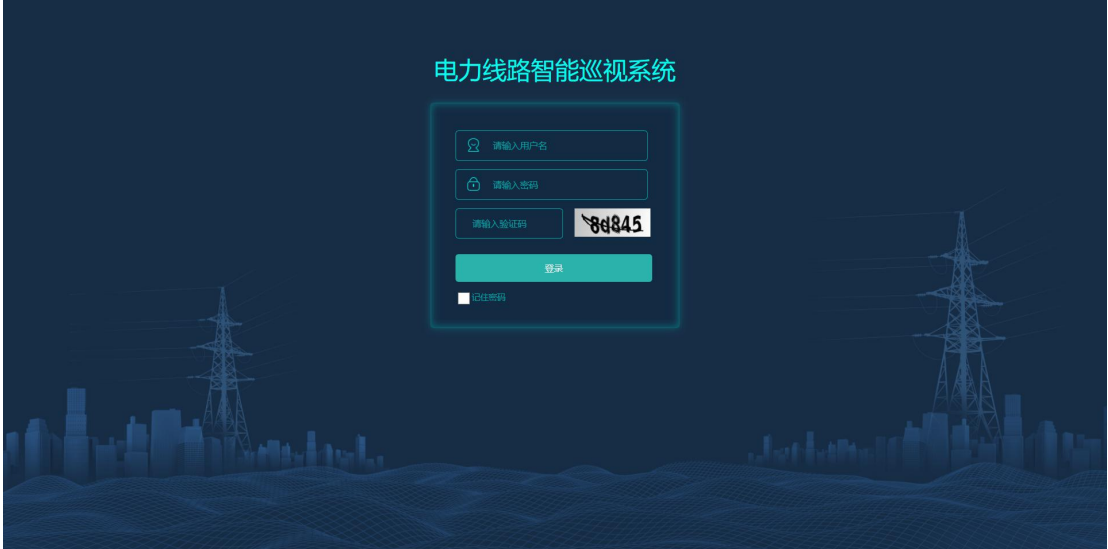

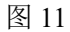

登录后进入组织管理,点击"新增"建立组(电力局)。

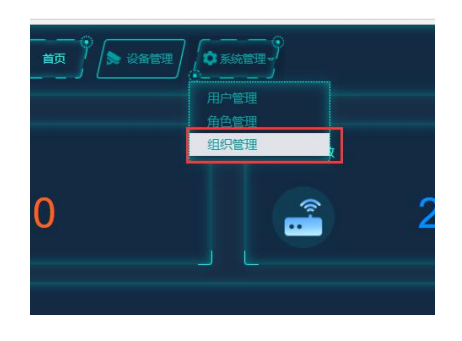

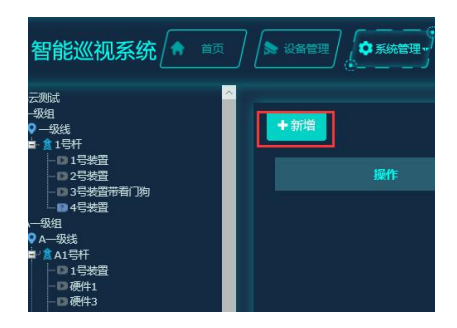

图 112 图 13

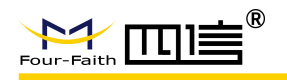

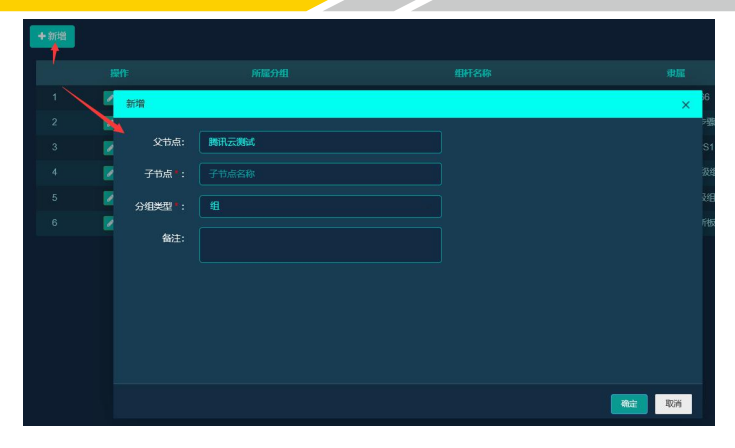

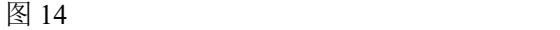

> 在左侧组织树中选择刚才新增的组,点击"新增"建立线,分组类型选择"线"。

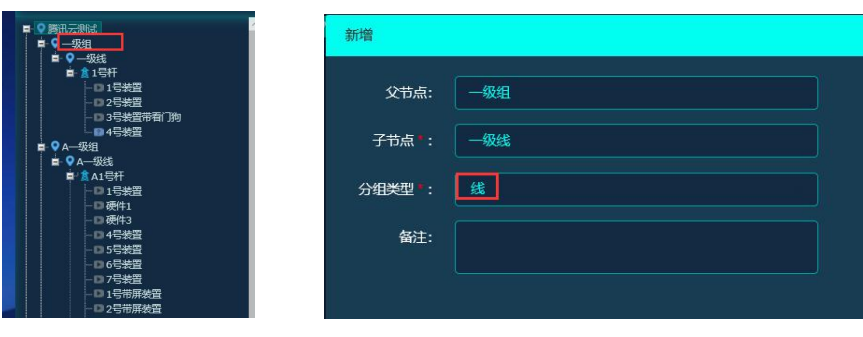

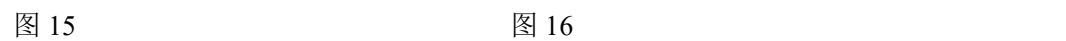

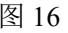

> 在左侧组织树选择刚才新增的线,点击"新增"建立一个杆塔,,分组类型选择"杆 塔"。

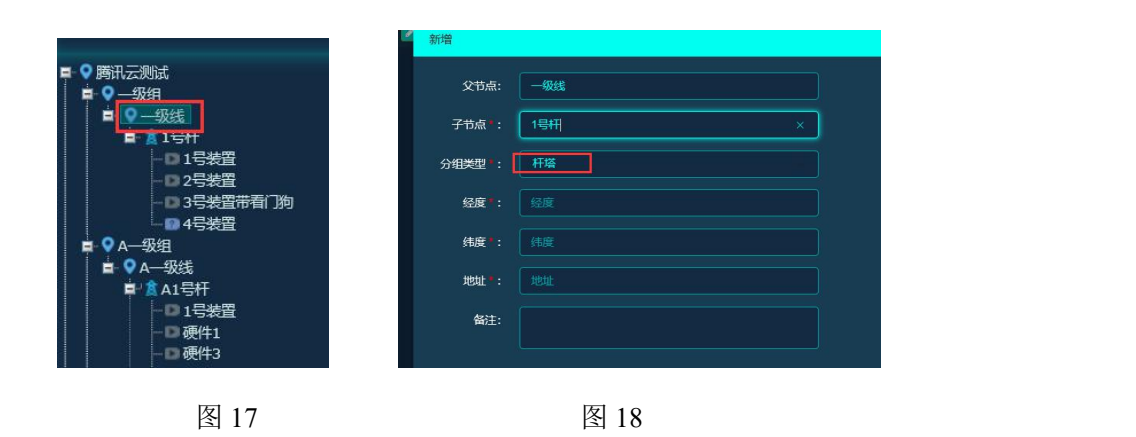

> 在左侧组织树选择刚才新增的杆塔,点击"新增"建立一个装置,分组类型选择"装 置"。

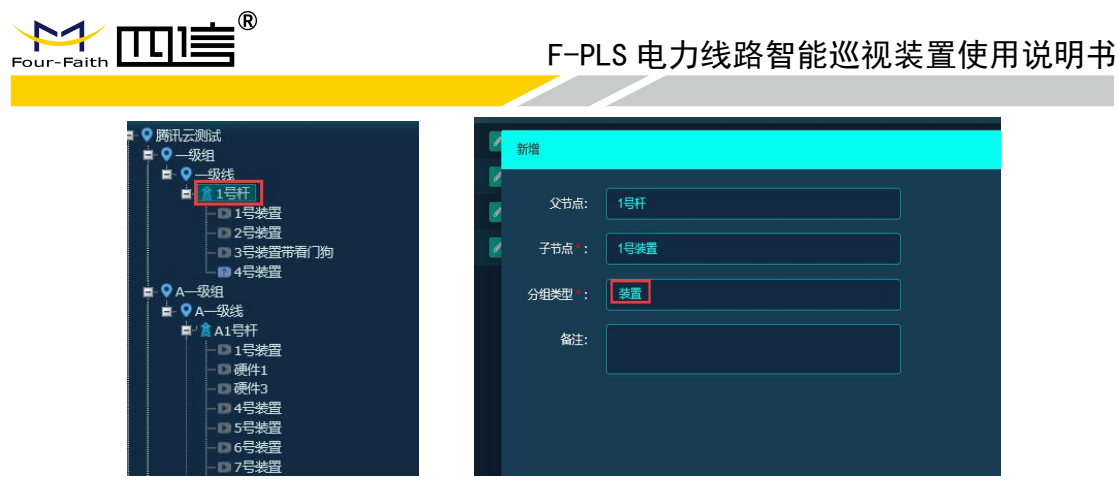

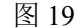

图 19 and 19 and 20 and 20 and 20 and 20 and 20 and 20 and 20 and 20 and 20 and 20 and 20 and 20 and 20 and 20 and 20  $\pm$ 

> 进入设备管理, 在左侧组织树中选择刚才新增的装置, 点击"安装", 在弹出的安 装界面输入装置编号及 SIM 卡信息,单击"确定",至此完成装置与平台的绑定。

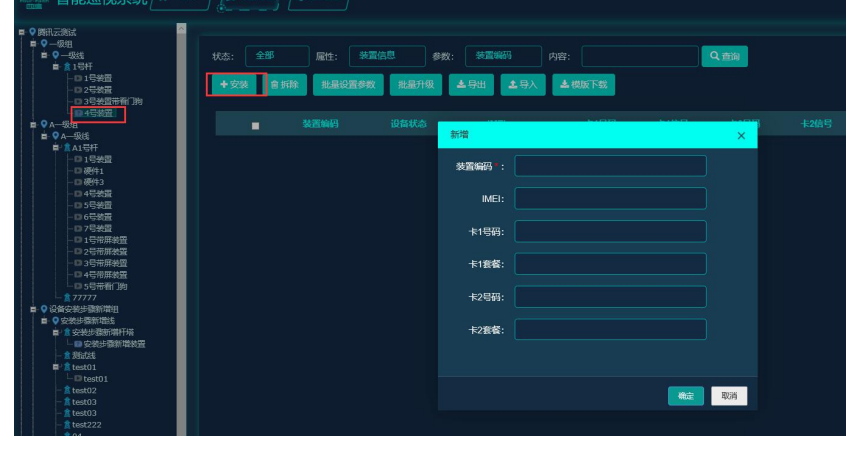

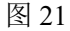

图标说明:

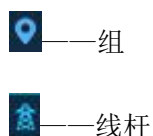

——装置(绿色图标表示在线,灰色图标表示离线,红色图标表示告警,问号 图标表示未安装)。

# <span id="page-17-0"></span>**3.3.**平台功能介绍

### 3.3.1. 登录

<span id="page-17-1"></span>根据账户、密码、验证码登陆系统,初始账号和密码请联系我司工作人员。

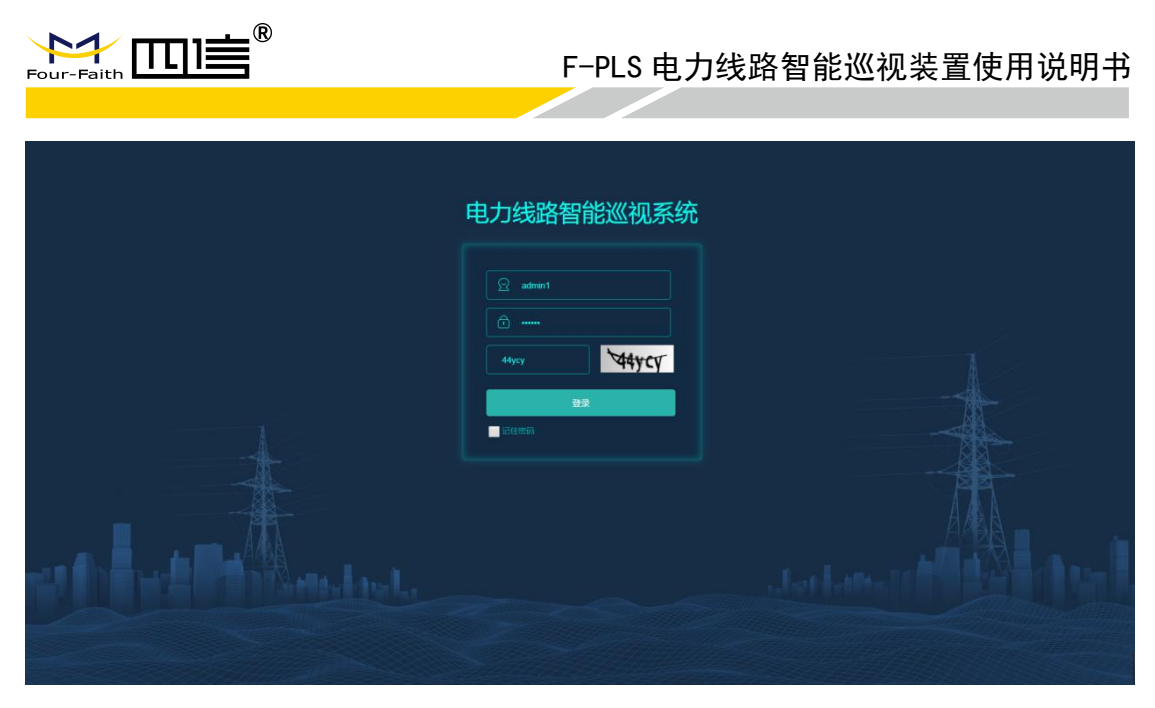

图 22

## <span id="page-18-0"></span>3.3.2. 首页

可查看近七日告警数量、装置总数、在线数量、在线率、告警类型数量和扩展模块安装 情况。

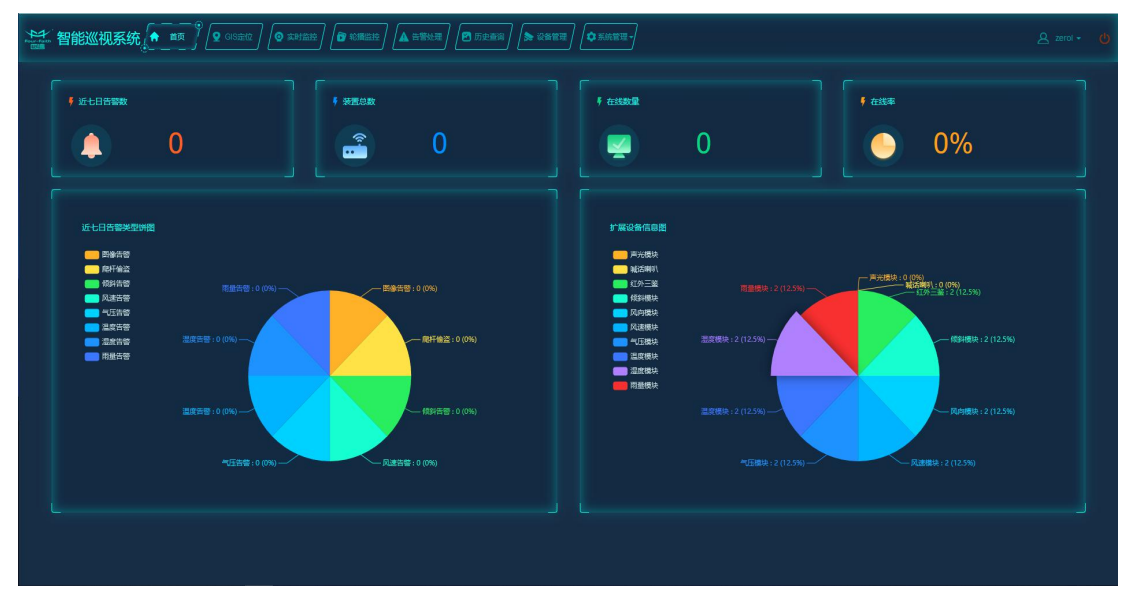

图 23 and the contract of the contract of  $\mathbb{R}$  and  $\mathbb{R}$  and  $\mathbb{R}$  and  $\mathbb{R}$  and  $\mathbb{R}$  and  $\mathbb{R}$  and  $\mathbb{R}$  and  $\mathbb{R}$  and  $\mathbb{R}$  and  $\mathbb{R}$  and  $\mathbb{R}$  and  $\mathbb{R}$  and  $\mathbb{R}$  and  $\mathbb{R}$  and

单击"近七日告警数"进入近七日告警信息列表,可查看及处理告警信息,如下图:

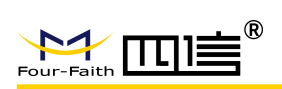

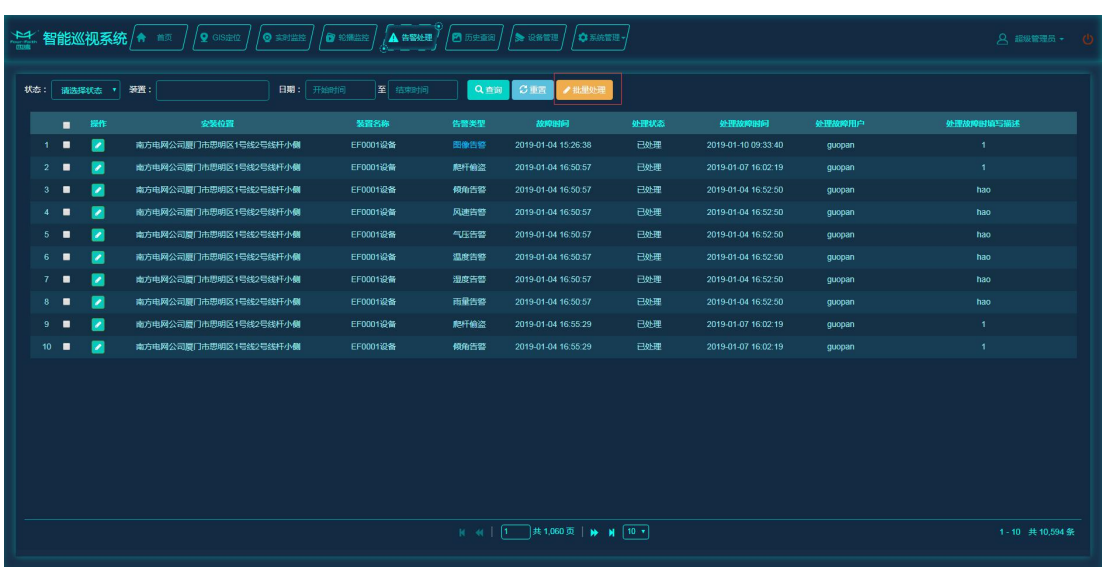

图 24

单击"装置总"进入设备管理信息列表,可查看设备详细信息,如下图:

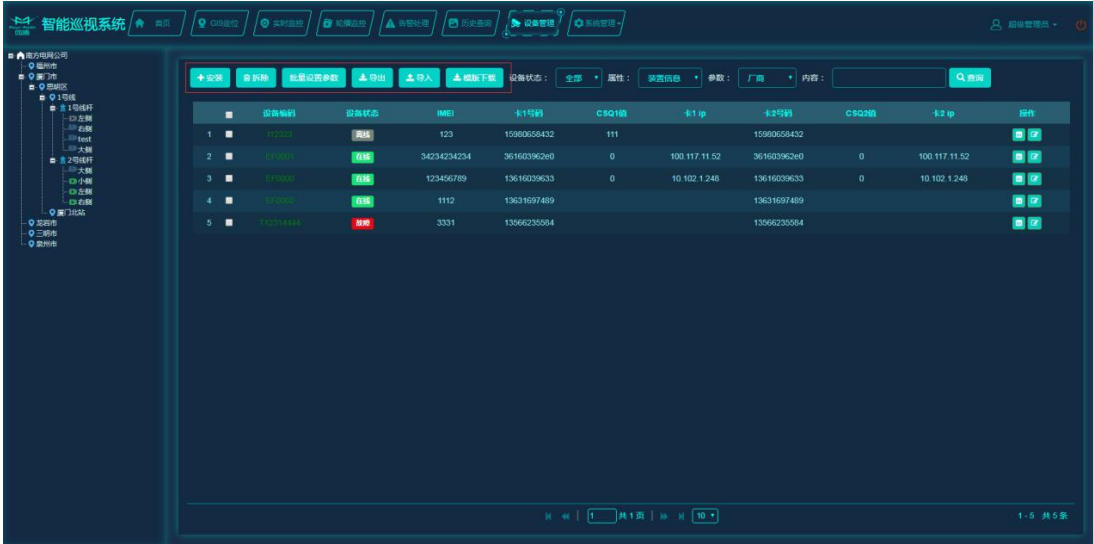

图 25

单击"在线数量"进入设备管理信息列表,可查看在线设备详细信息,如下图:

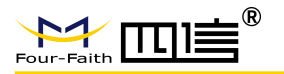

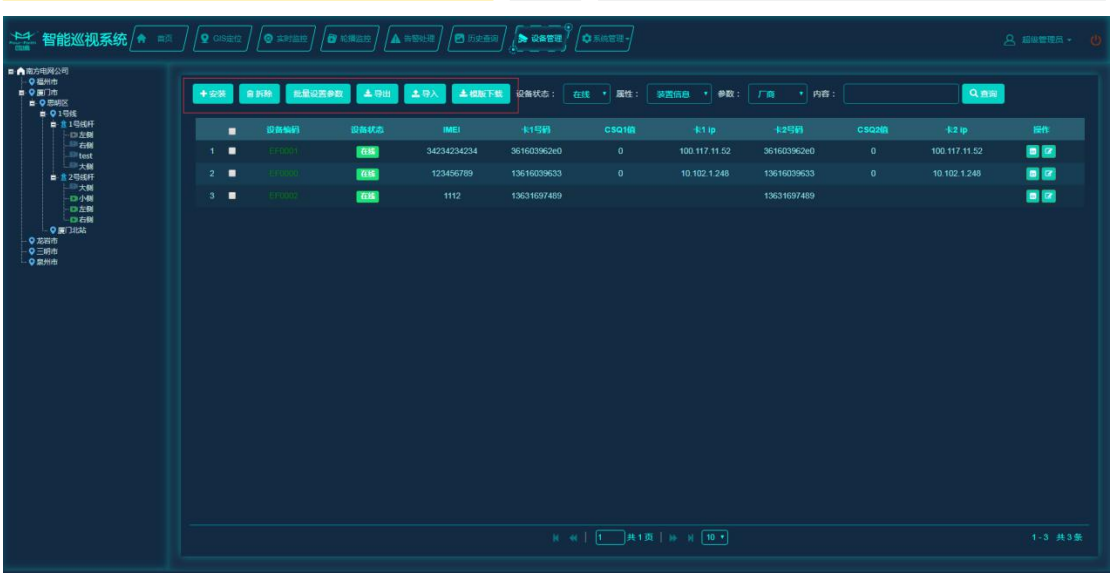

图 26

## <span id="page-20-0"></span>3.3.3. GIS 定位

可查看装置在地图上的位置信息,单击地图上的装置显示装置详细信息。装置正常时为 绿色,告警时为红色。

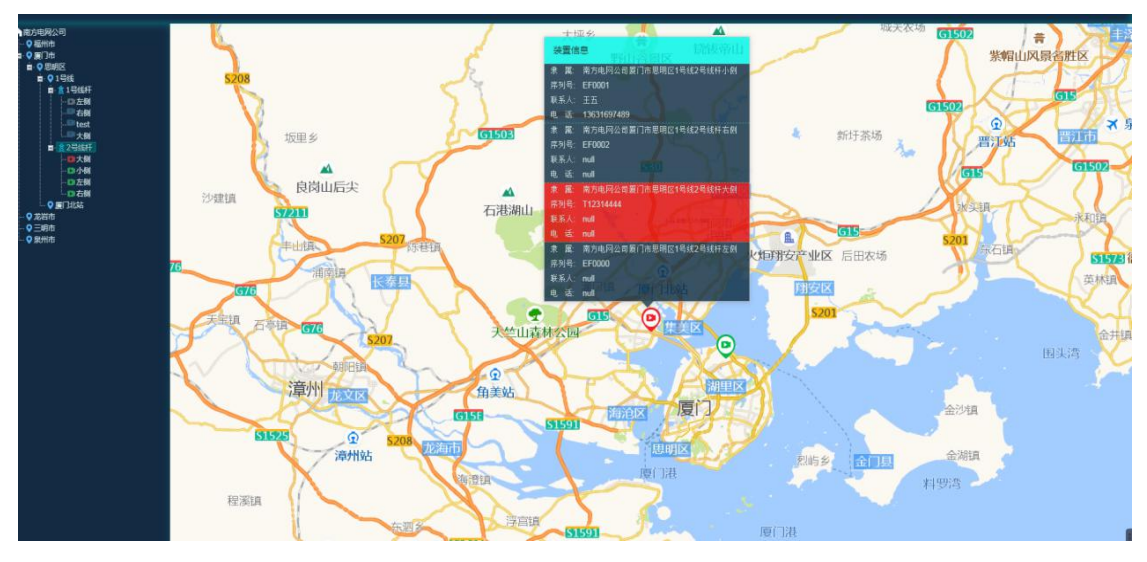

图 27

系统定时轮询告警信息,如有告警将在右边弹窗显示告警详情。单击告警信息,页面可 跳转到告警处理页面。

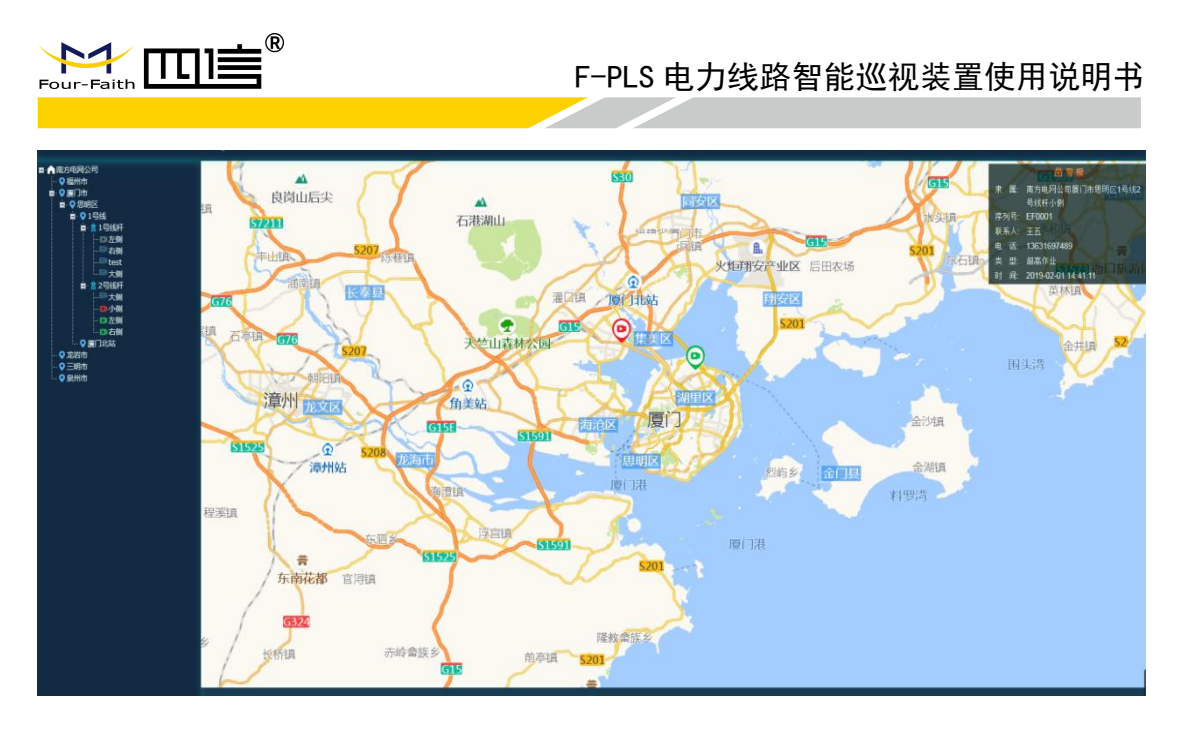

图 28

## <span id="page-21-0"></span>3.3.4. 实时监控

可对线路现场的情况进行实时监控以及手动拍照、手动录像、远程喊话、实时视频等 操作。

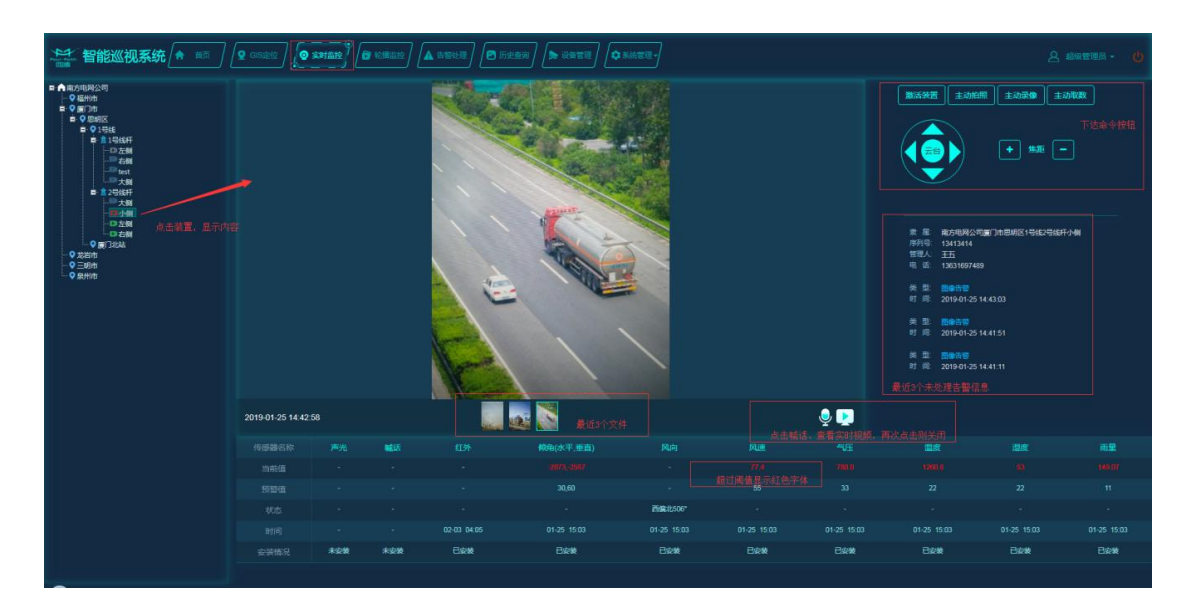

图 29

单击"激活装置"可使装置与平台连接。

单击"主动拍照"可使装置立即拍照,并将照片上送到平台。

**18** / **31**

Add:厦门市集美区软件园三期诚毅大街 370 号 A06 栋 11 层 http://www.four-faith.com 客服热线:400-8838-199 Fax:0592-5912735

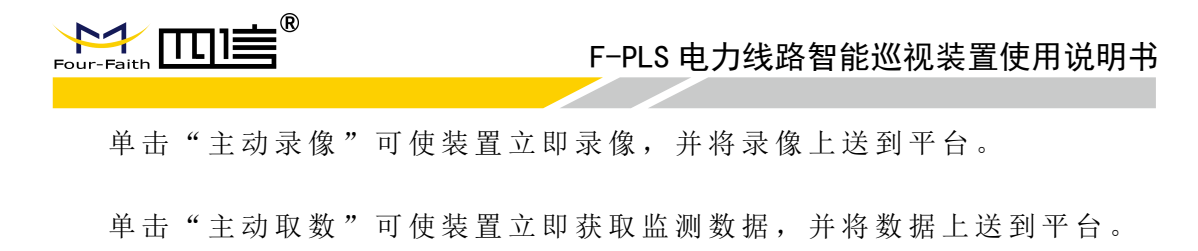

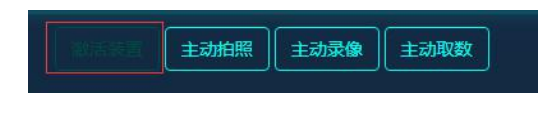

图 30

远程喊话、实时视频、云台控制、对焦功能需要装置激活才有效果,因此 使 用 这 些 功 能 前 需 先 激 活 装 置 。

### <span id="page-22-0"></span>3.3.5. 轮巡监控

可对组内装置的历史图片、录像、监测数据等进行轮播监控。组可以自由创建、删除, 轮巡时间(每个设备展示的时间)可设置。

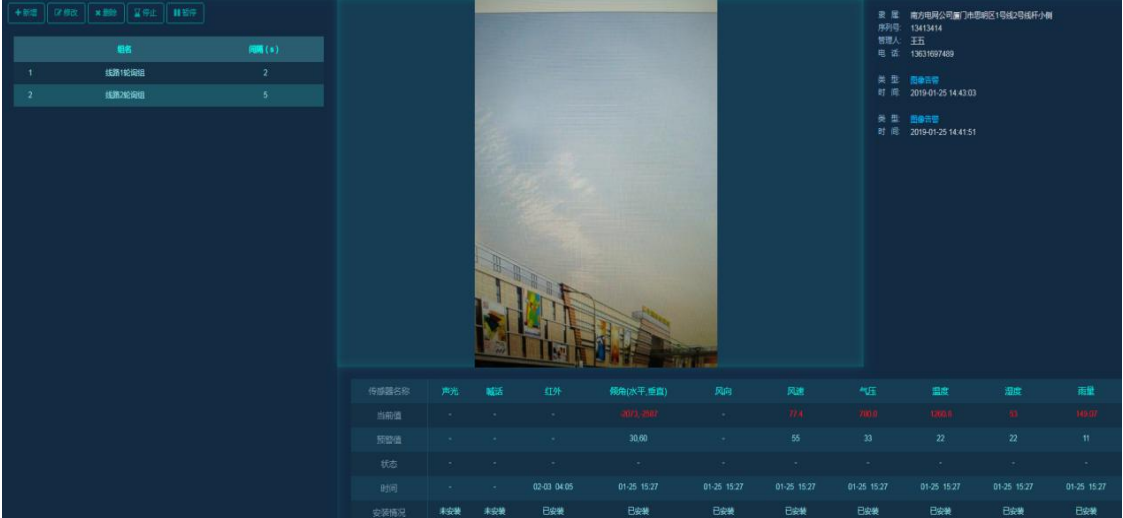

图 31

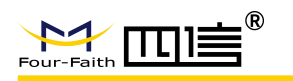

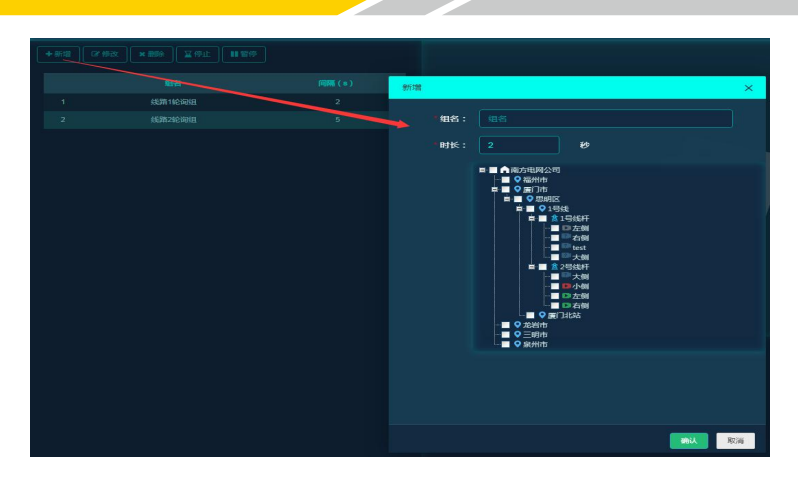

图 32

单击"开始",右侧将循环显示组内设备的信息,内容包括:最新的一张照片或录像、 设备信息、告警信息(未处理的前三条数据)、最新上报的监测数据。

<span id="page-23-0"></span>单击"暂停"、"停止",可暂停或停止图片/录像、数据的轮播。

### 3.3.6. 告警处理

可查看告警详细信息及登记告警处理结果。支持条件搜索、批量处理告警。

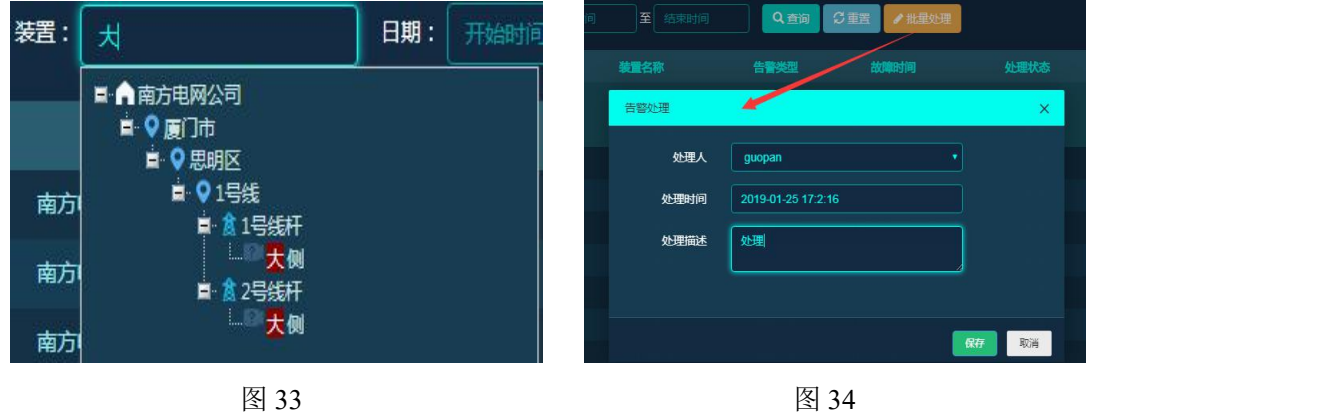

在告警列表中单击告警类型,可查看具体的告警信息。

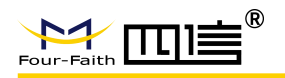

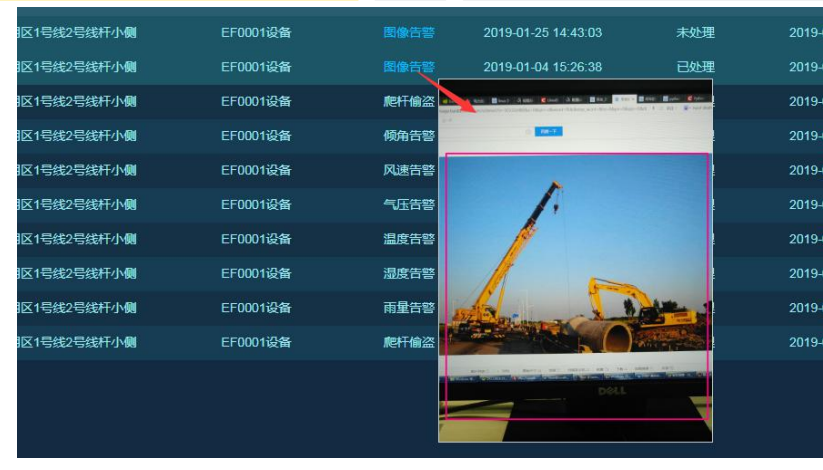

图 35

## <span id="page-24-0"></span>3.3.7. 历史查询

可查看历史图片/录像、电压、传感器数据等,可按时间及数据类型搜索查看。

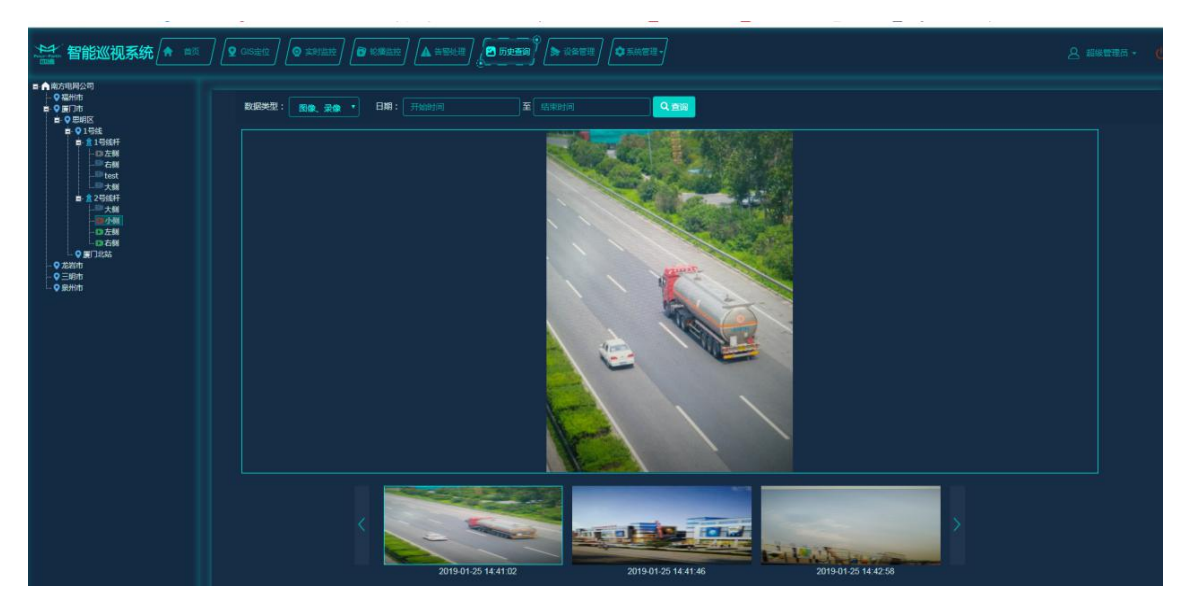

图 36

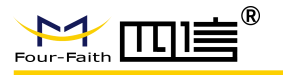

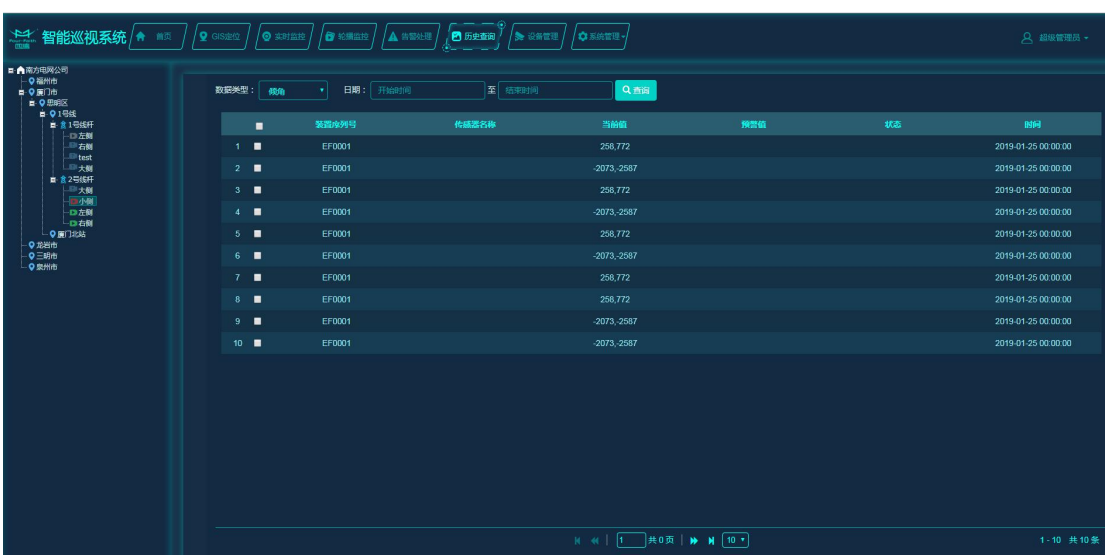

图 37

# <span id="page-25-0"></span>3.3.8. 设备管理

可对设备进行安装、拆除、参数设置、远程升级、导入、导出、批量导入操作。

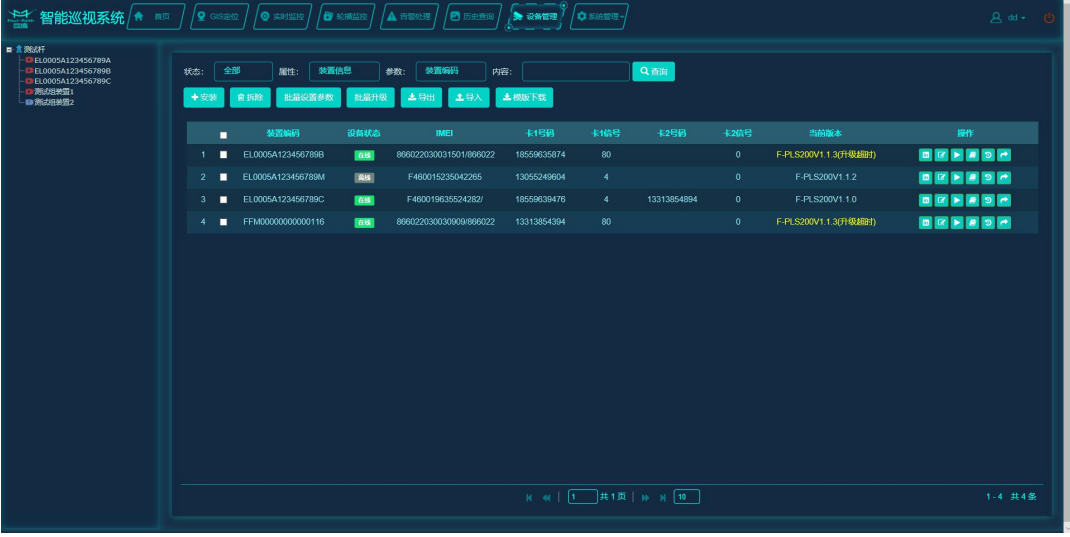

图 38

设备安装必须填装置编码。

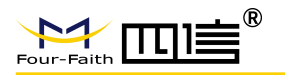

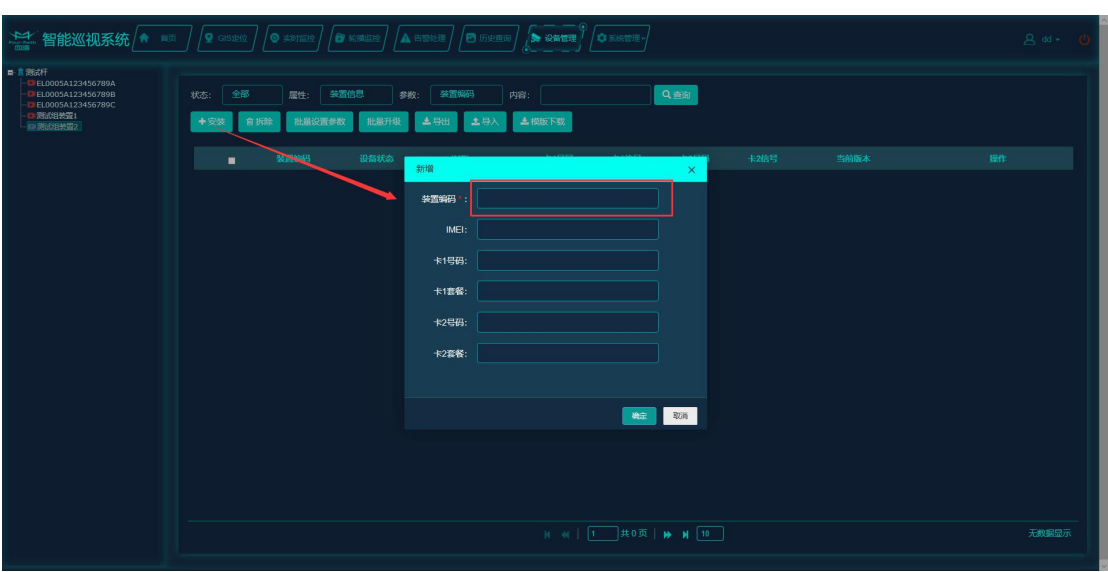

图 39

选择装置,单击拆除并确定即可拆除装置。

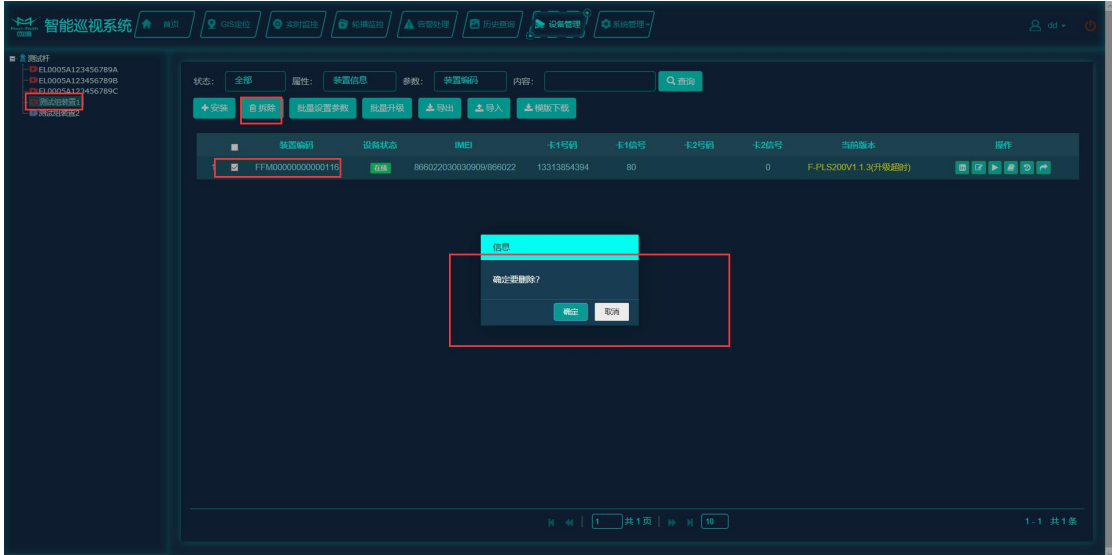

图 40

单击"批量设置按钮"可对网络信息、扩展设备阈值、规则信息、联系人进行批量设置。 批量修改后需要 1 分钟以后才能再次修改。

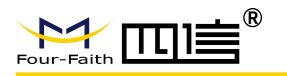

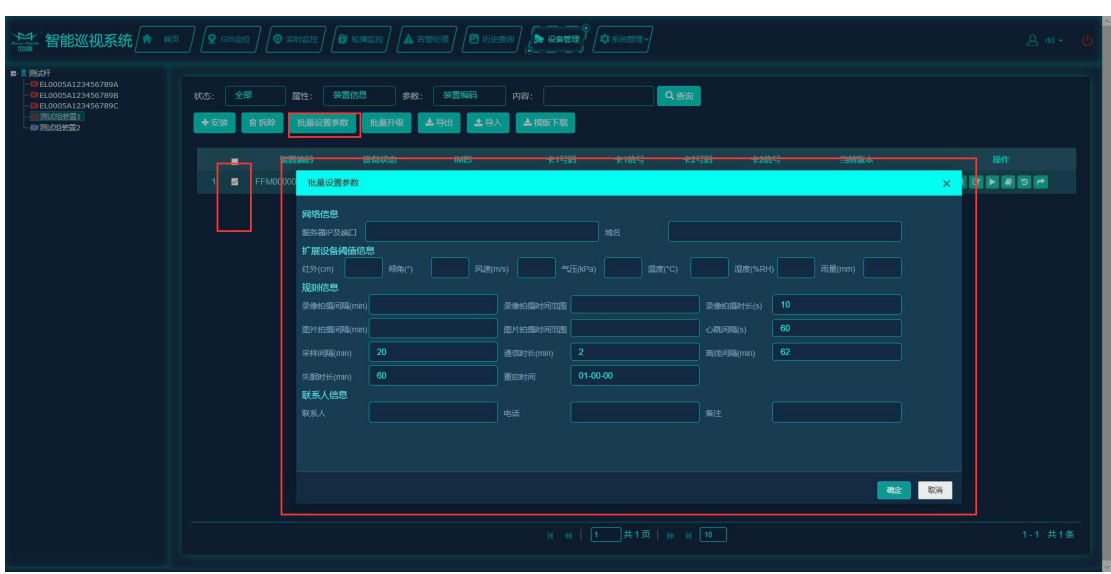

图 41

单击"导出",可导出被选中装置的信息,以 excel 的格式保存在本地。

单击"模版下载",可下载一个模版,根据这个模版填入相关信息,可以进行批量导入。 单击"导入",可将装置批量导入系统。

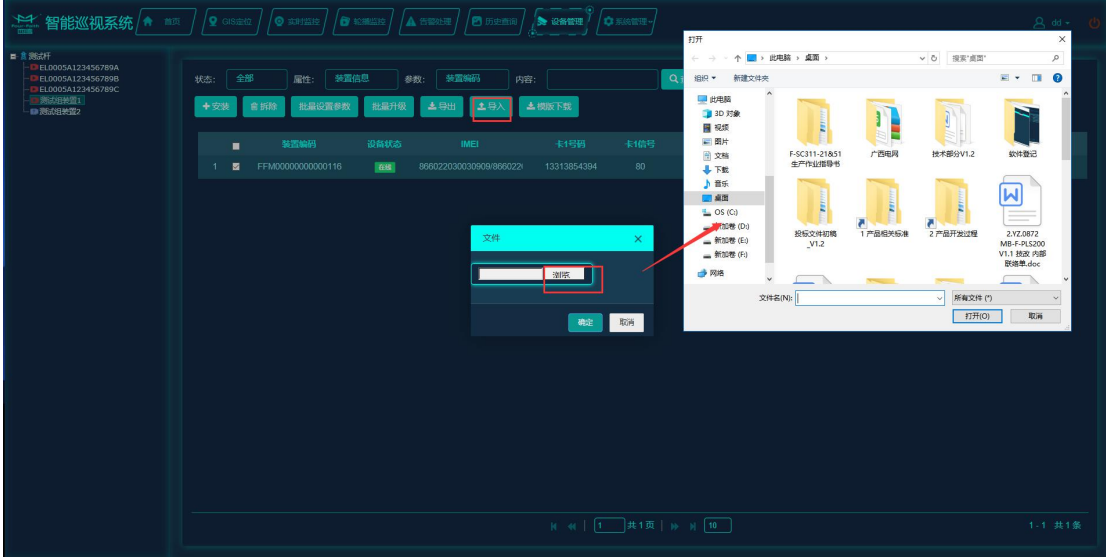

图 42

在设备列表的右边可查看装置详情、重启装置、修改装置参数、查看日志、远程升级。

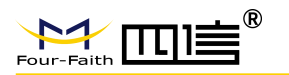

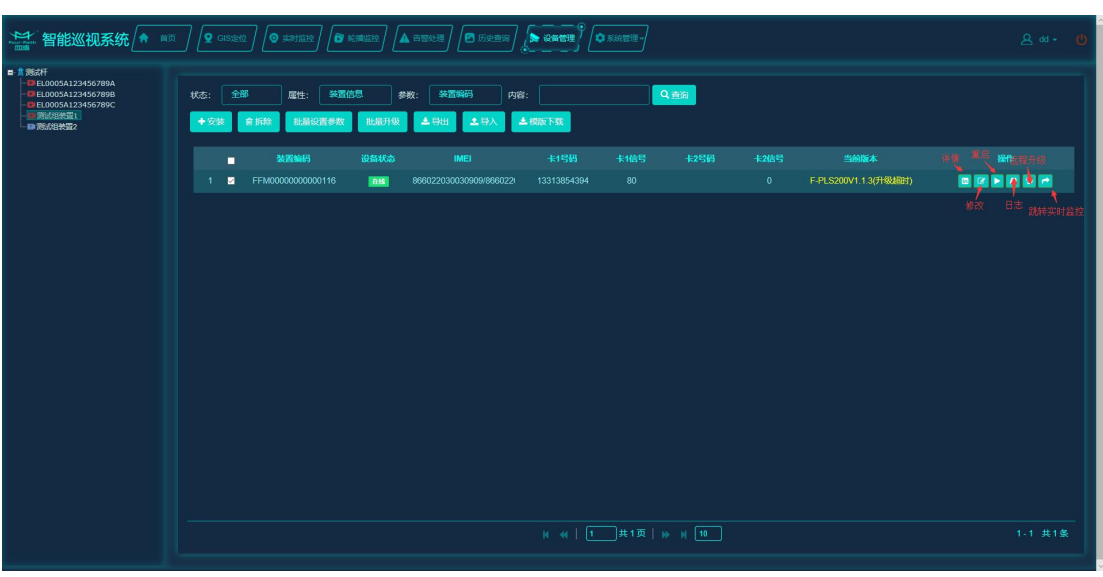

图 43

## <span id="page-28-0"></span>3.3.9. 系统管理

可对角色、账户、组织进行增加、修改、删除管理,可查看、设置用户的权限。

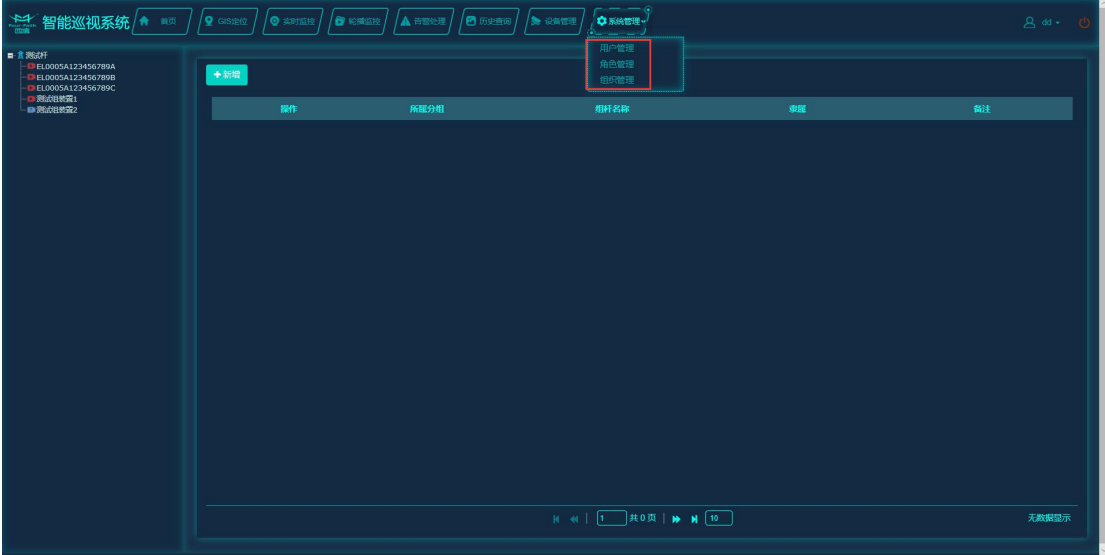

图 44

在角色管理页面可增加、删除、修改角色,增加角色页面如下图所示,增加时可选择对 应的权限。

**25** / **31**

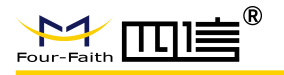

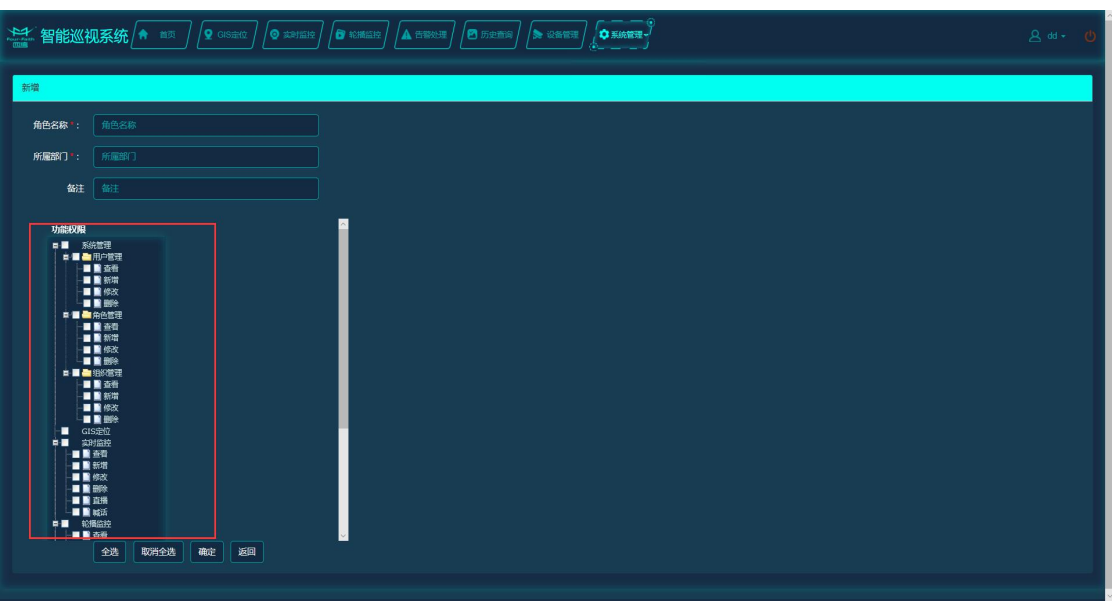

 $\boxtimes$  45

在用户管理页面可增加、删除、修改账号,增加账号页面如下图所示,增加时可选择对 应的角色。

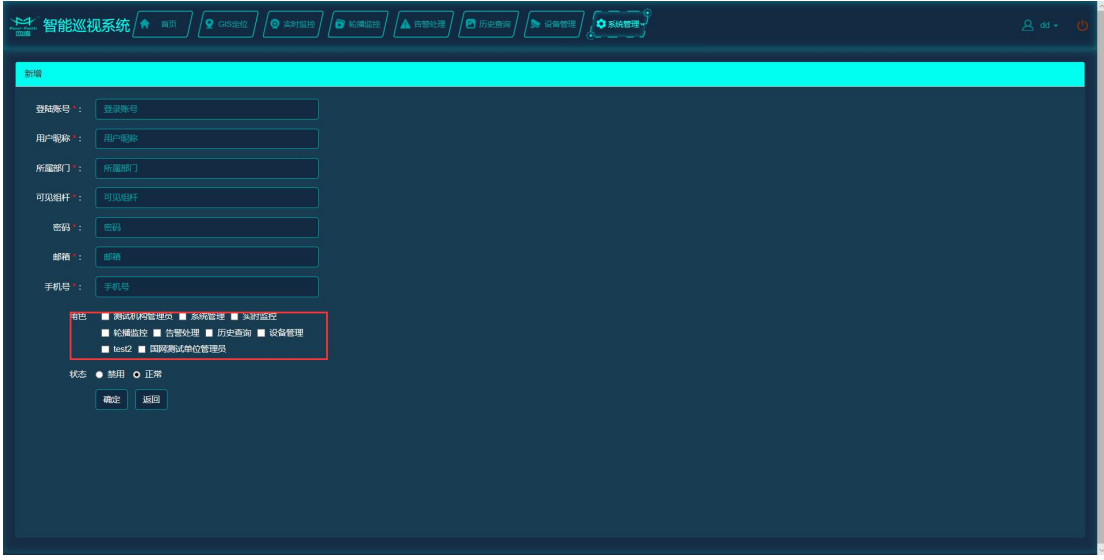

图 46

在组织管理页面可增加、删除、修改组织树,增加节点页面如下图所示,组织树节点分 组、线、杆塔、装置四种类型,每种类型的节点操作类似。

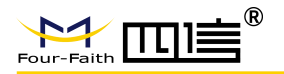

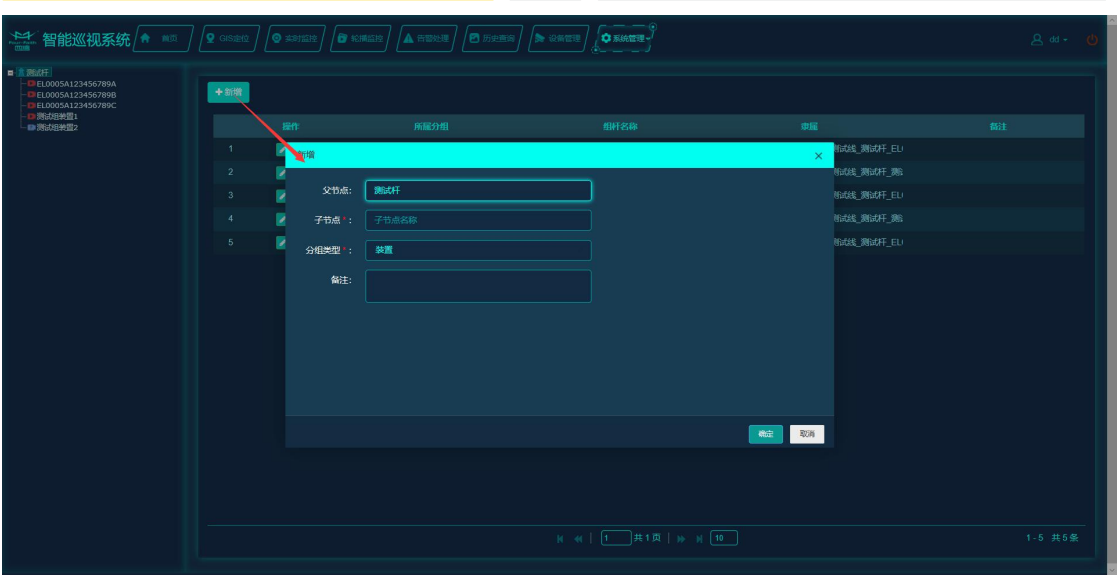

图 47